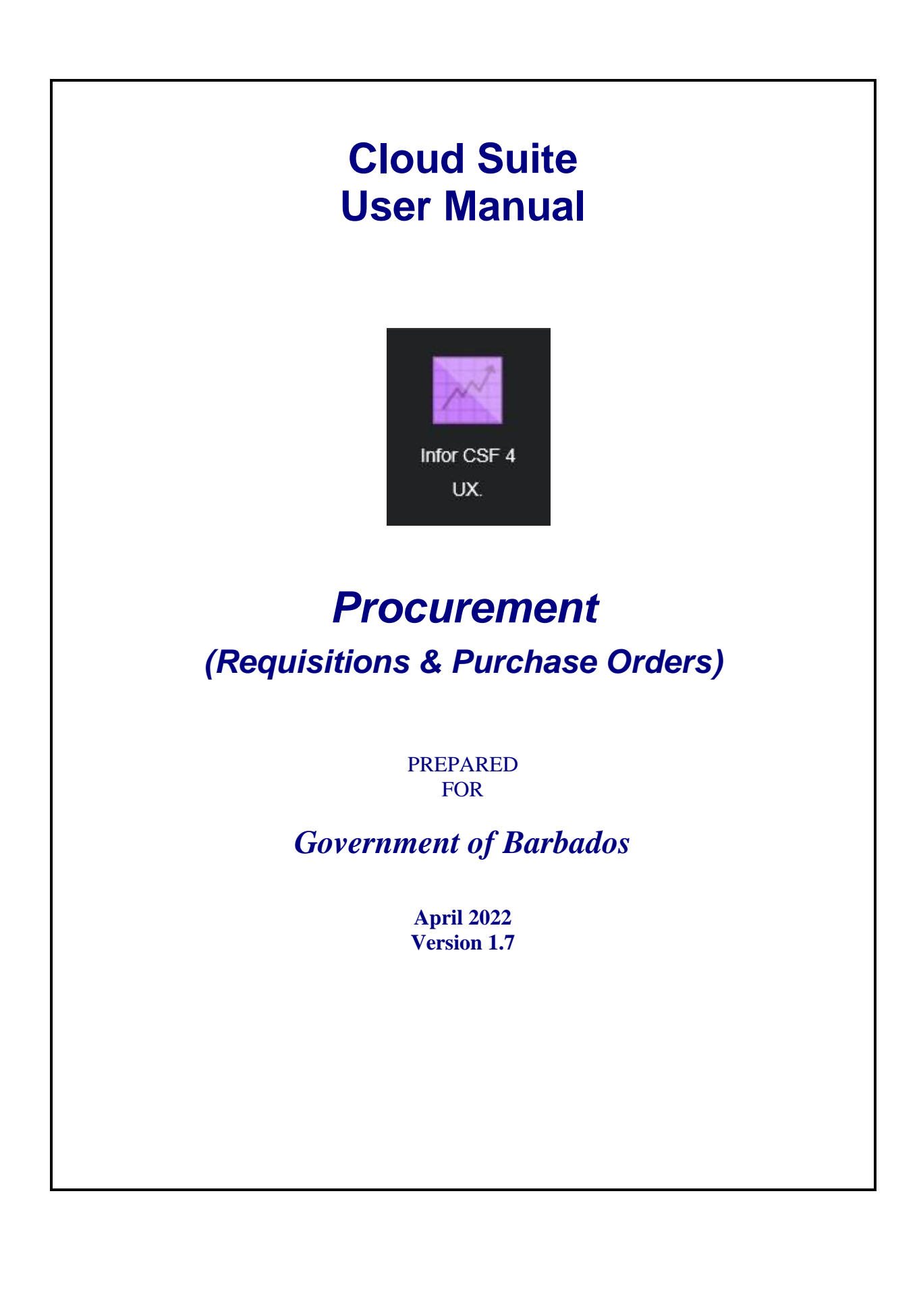

# **Table of Contents**

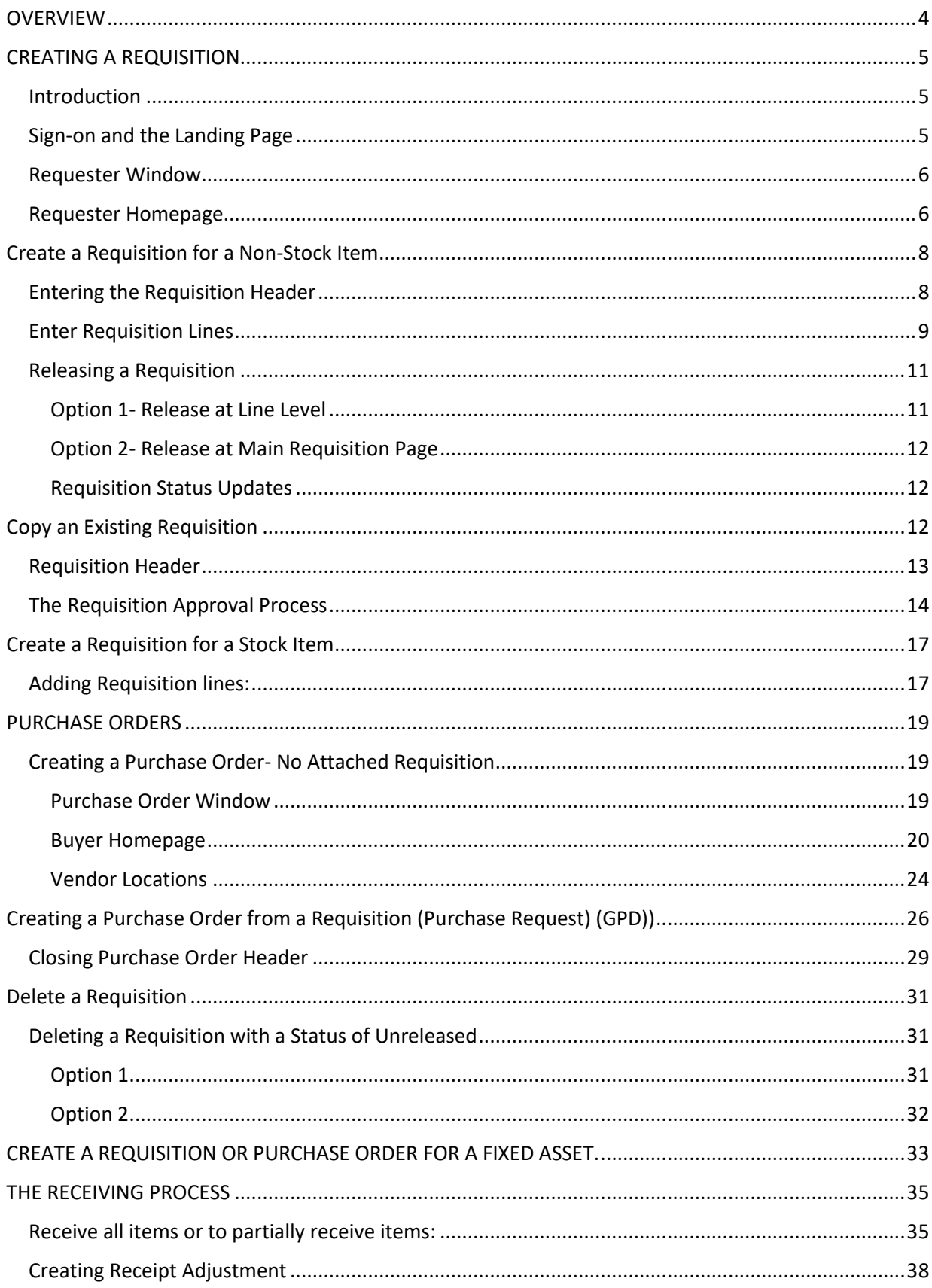

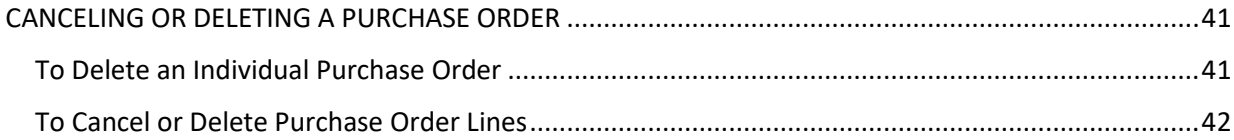

# <span id="page-3-0"></span>**OVERVIEW**

This manual contains step by step guidelines to create the following:

- 1. Requisitions for items from the Government Procurement Department's Storeroom.
- 2. Requisitions for items to be purchased from vendors by the GPD Buyers
- 3. Purchase orders which are local to the ministry or department i.e. *there is no requisition attached.*
- 4. Purchase orders created by the GPD Buyers i.e. *Requisitions are attached.*

The Receiving process is also detailed.

### **Intended audience**:

This user guide is intended for GOB Users who have the responsibility for:

- 1. Creating and/or approving requisitions and purchase orders.
- 2. Receiving Items on the Purchase order.

Cloud Suite Financials & Supply Management's processes requisitions and purchase orders for goods and services for your Cost Centre. Purchasing works with Supplies Management to: -

- a) Add and process requisitions for stocked items
- b) Automatically replenish items from vendors or external stockrooms
- c) Associate items with specific buyers, vendors, or vendor items.

# <span id="page-4-0"></span>**CREATING A REQUISITION**

### <span id="page-4-1"></span>**Introduction**

Requisitions are used to acquire items using the Government Procurement Department.

There are two types of Requisitions that can be generated:

- (1) **Local/Foreign requisitions** where the Government Procurement Department sources the goods/items from a local/foreign supplier for the department and purchases them.
- (2) **Stores requisitions** where the Government Procurement Department has the goods/items in stock in their own storeroom and can issue them to the department.

### <span id="page-4-2"></span>**Sign-on and the Landing Page**

Once you log into Cloud Suite Financial, you will see your Landing Page with the Security Roles (Activities) which are assigned to you.

# <span id="page-5-0"></span>**Requester Window**

Click on the Requester tab (*Highlighted in red below*)

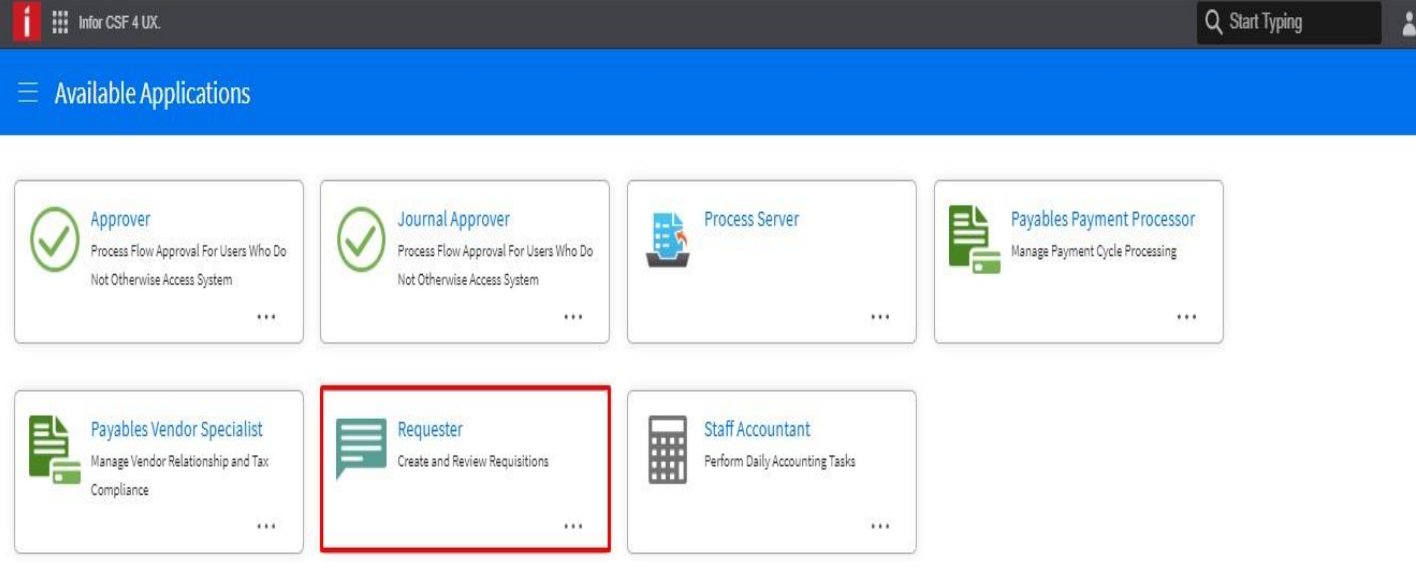

**FIGURE 1**

# <span id="page-5-1"></span>**Requester Homepage**

This window on the next page gives an overview of the Requestor's activity to date.

#### Requester My Requisition Lines Past Requested Delivery Date Requisitions Needing Approval  $\Box$  Open  $\Box$  Create  $\Box$  Create From Template  $\Box$  Create Using Copy From Requ ...  $\Box$  Open  $\Box$  Search ... Requisition  $\overline{\phantom{a}}$  Line Vendor Item **Description** Quantity  $|$  Requested Del... Requisition  $\sqrt{\phantom{a}}$  Requesti...  $\mid$  Creation Date  $\mid$  Requisition  $\ldots \mid$  Vendor  $\boxed{\mathsf{Total}} \begin{array}{|c|c|} \hline \mathsf{Current} & \mathsf{Currency} \hline \end{array}}$ Item Company П п  $|A \cdot \Gamma$  $\overline{Q^{\pm}}$   $\left| \begin{array}{c} A \\ A \end{array} \right|$ 日  $\overline{Q}$ No Data Available No Data Available Unreleased Requisitions  $\bigcup$  Create  $\stackrel{\star}{\Box} \,\, {\rm Create \,\, From \,\,Template} \quad \quad \stackrel{\star}{\Box} \,\, {\rm Create \,\,Using \,\,Copy \,\, From \,\, Regulation} \quad \quad \stackrel{\cdot}{\Box} \,\, Search \quad \quad \cdots$  $\Box$  Open **Creation Date** Requesting Location Requisition  $\overline{\phantom{a}}$ Vendor Total Currency Company **Requisition Description** п  $\mathbf{A}$  $|A \cdot$  $\overline{Q}$  $\overline{B}$

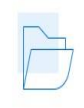

No Data Available

**FIGURE 2**

# <span id="page-7-0"></span>**Create a Requisition for a Non-Stock Item**

# **Entering the Requisition Header**

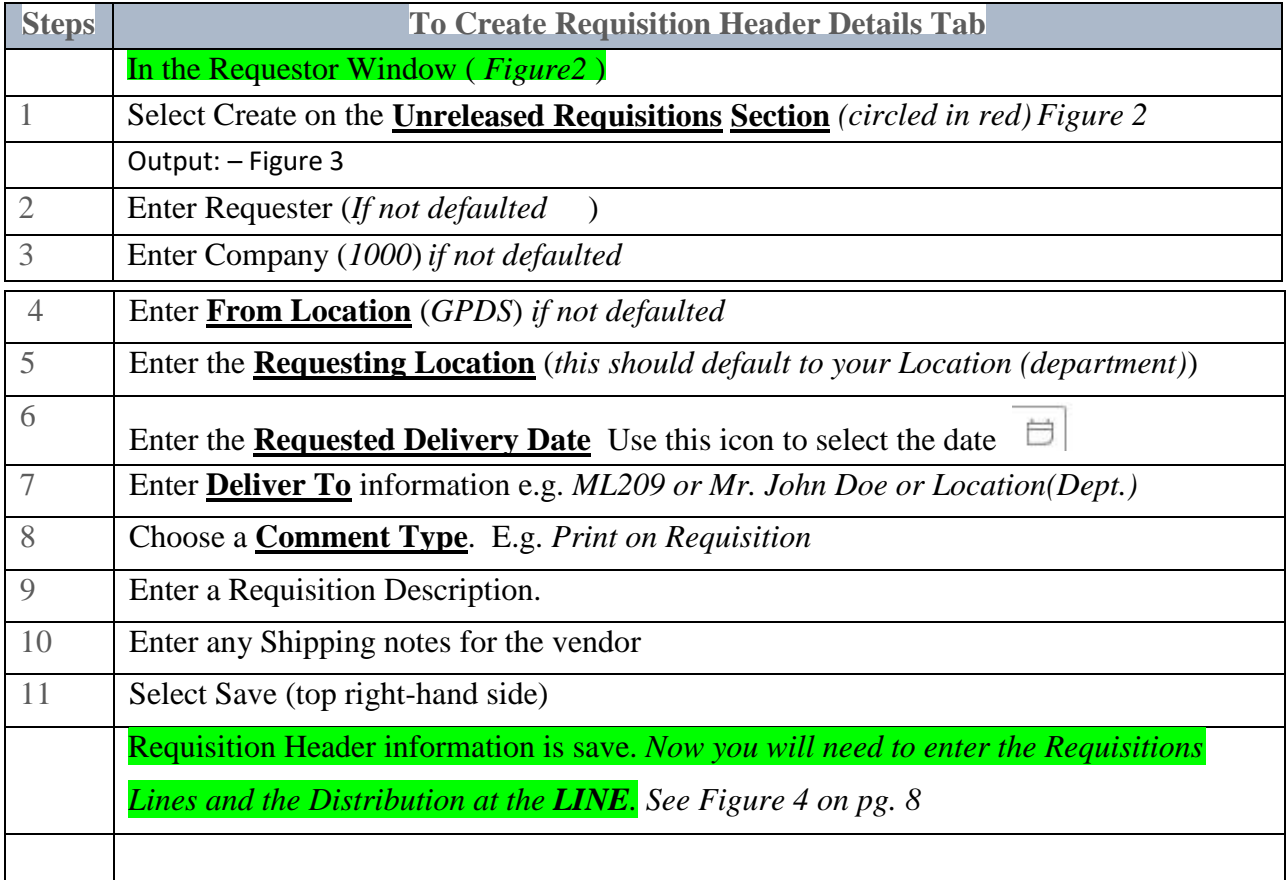

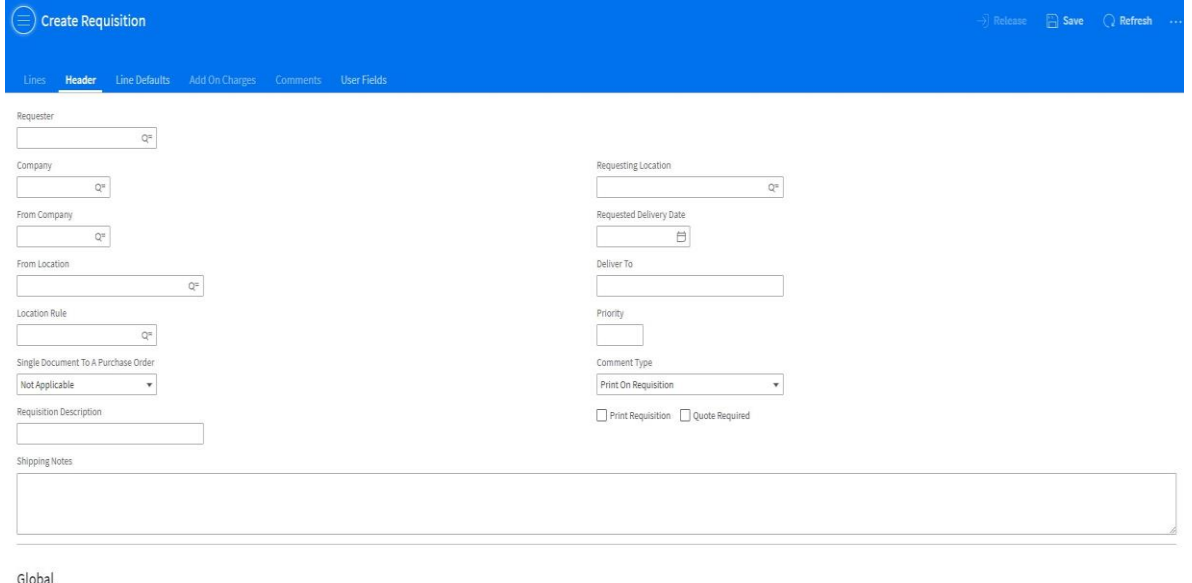

 $\begin{array}{|l|} \hline \text{Document Type Code} \\ \hline \rule{0pt}{2.2ex} \rule{0pt}{2.2ex} \rule{0pt}{2.2ex$ 

# <span id="page-8-0"></span>**Enter Requisition Lines**

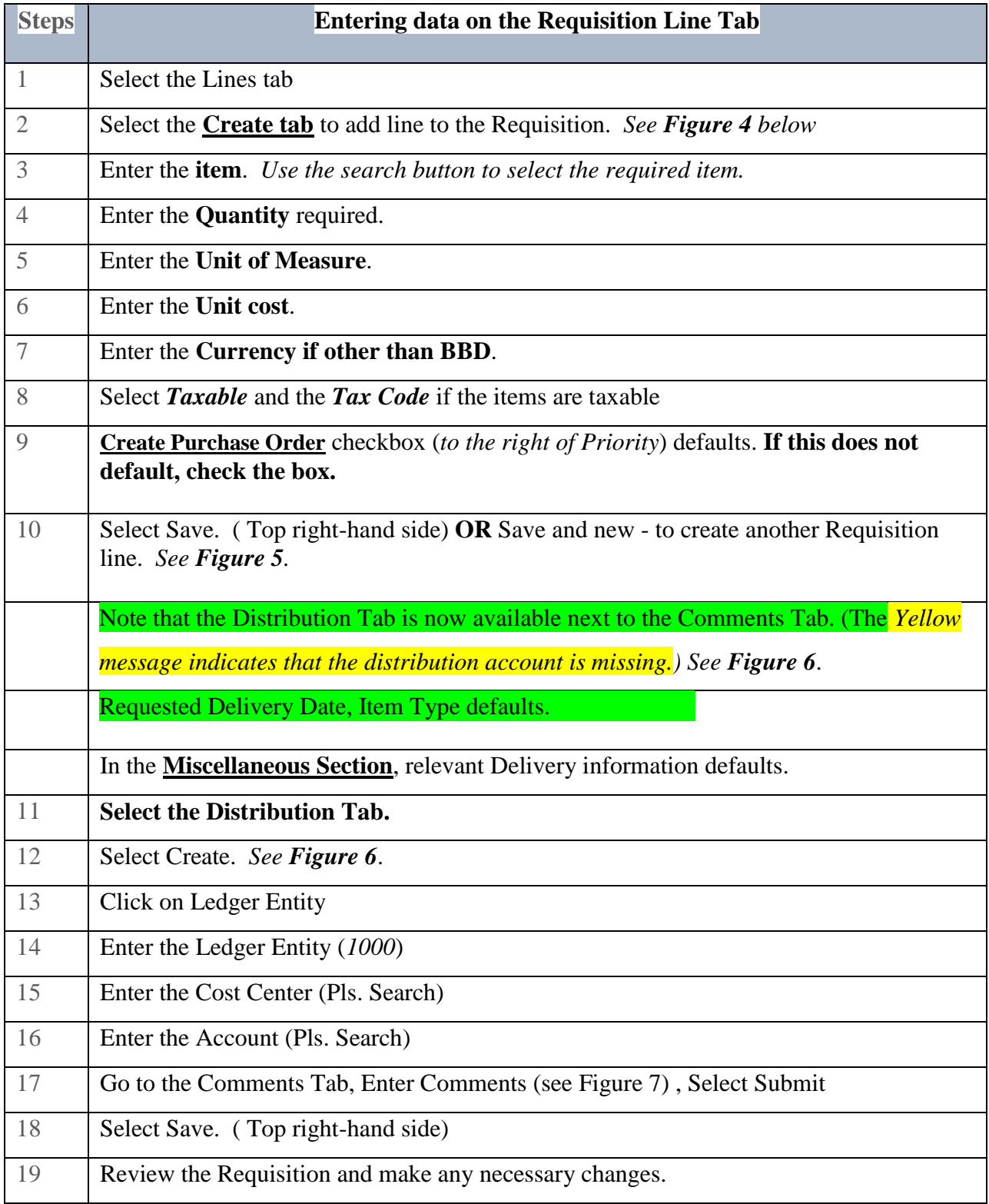

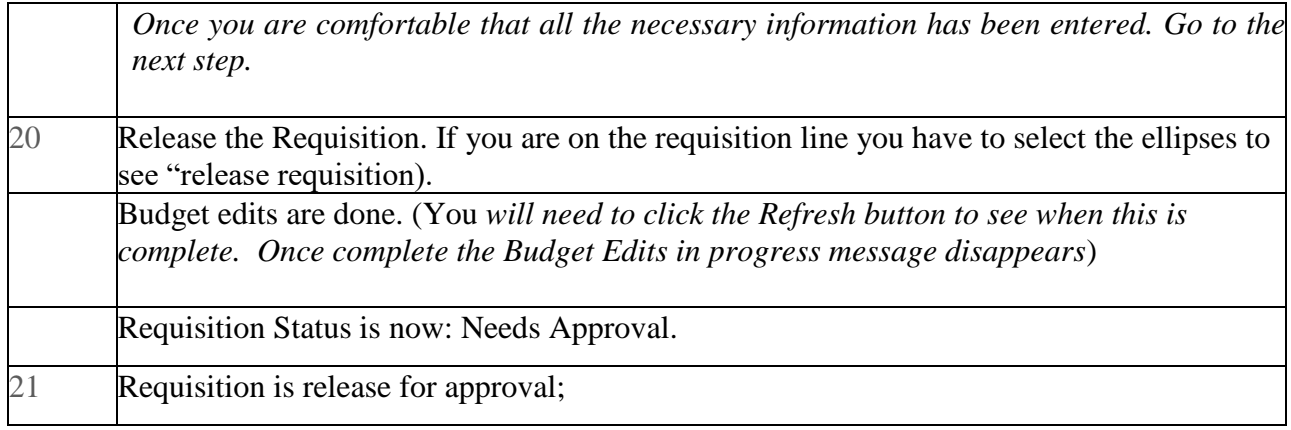

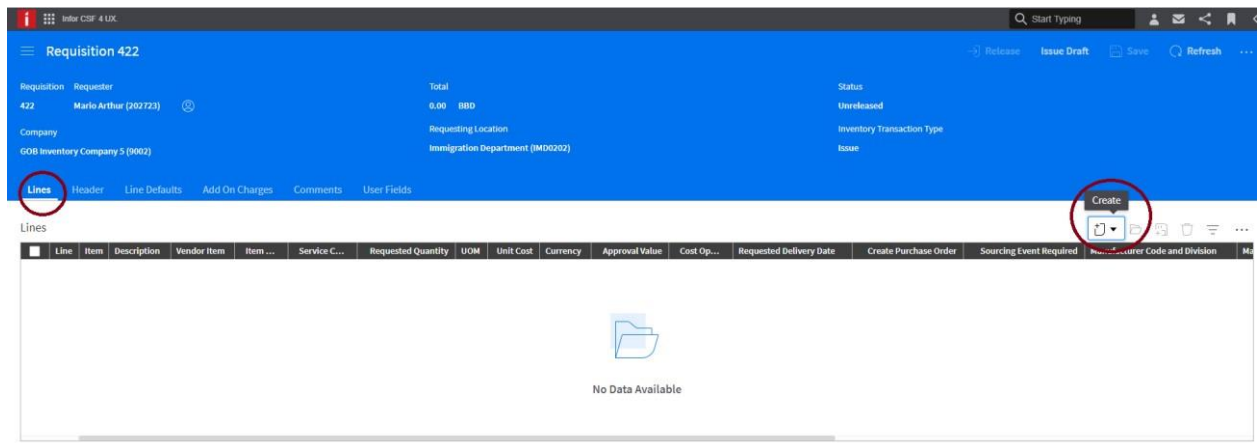

**FIGURE 4**

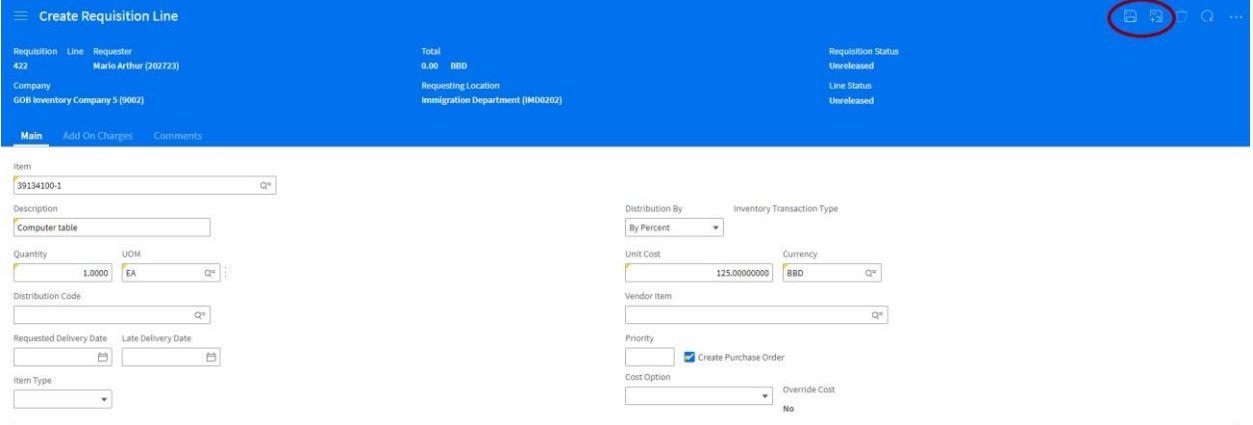

**FIGURE 5**

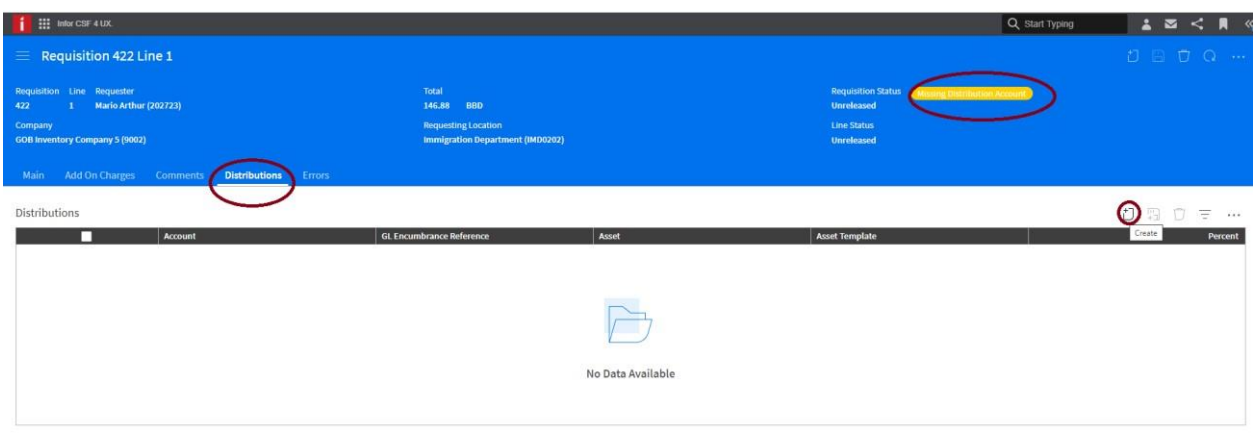

#### **FIGURE 6**

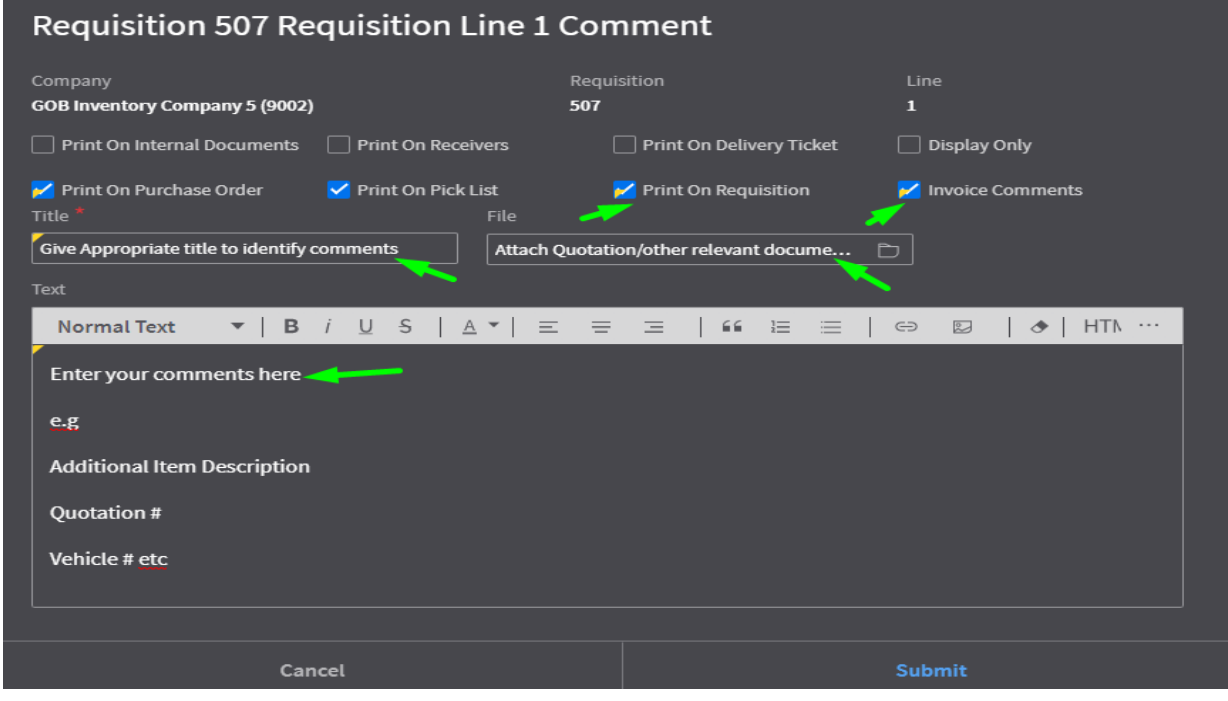

**FIGURE 7**

# <span id="page-10-0"></span>**Releasing a Requisition**

# <span id="page-10-1"></span>**Option 1- Release at Line Level**

- Select the three (3) dots (ellipsis) to the right of the page once you are in the Line View. *See Figure 5*
- Release Requisition • Select **Release Requisition**
- Your Budget is checked. The message "Budget Edits are in Progress" appears.
- Select Refresh Refresh

### <span id="page-11-0"></span>**Option 2- Release at Main Requisition Page**

- Click on the back arrow on the web browser  $\leftrightarrow \circ$
- Go back one and Select Release on the Requisition Header
- Your Budget is checked. The message "Budget Edits are in Progress" appears.
- Select Refresh Refresh

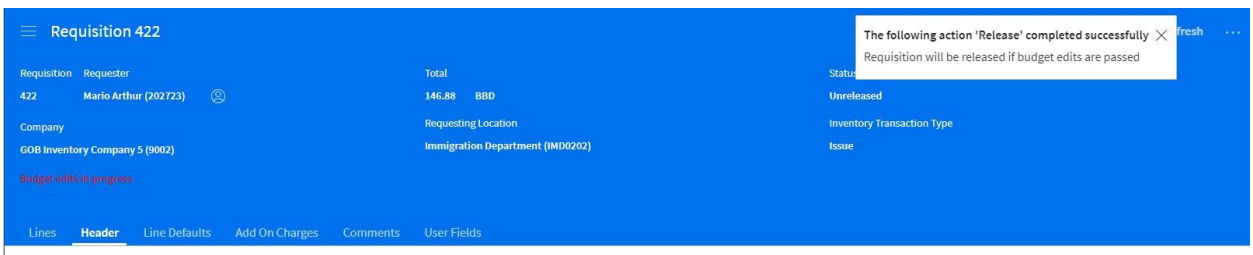

*Once the Budget Edits are complete, the status of the Requisition now changes to Needs Approval and the Requisition is routed for Approval.* 

### <span id="page-11-1"></span>**Requisition Status Updates**

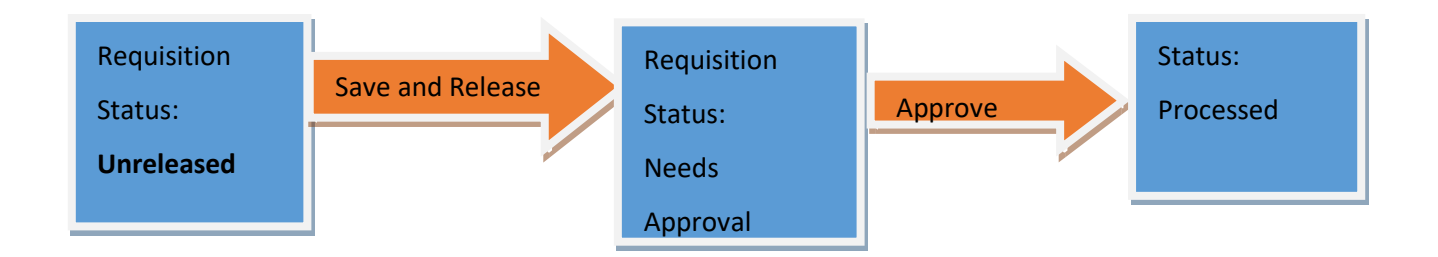

# <span id="page-11-2"></span>**Copy an Existing Requisition**

This is an alternative to creating a requisition as detailed above. This option can be used if there are requisitions which you need to create frequently at your department with the same details.

- Select Requester in the Application Switcher field in the menu bar. The Requester home page displays.
- Select My Requisitions. The Unreleased Requisitions page displays.
- Select Create Using Copy From Requisition.
- The Create Using Copy from Requisition dialog box displays.
	- o Type in the Company field.
	- o Select in the Copy from Requisition field the Requisition number to be used for copying.
- Click Submit. A confirmation message displays and the record for the new requisition displays.

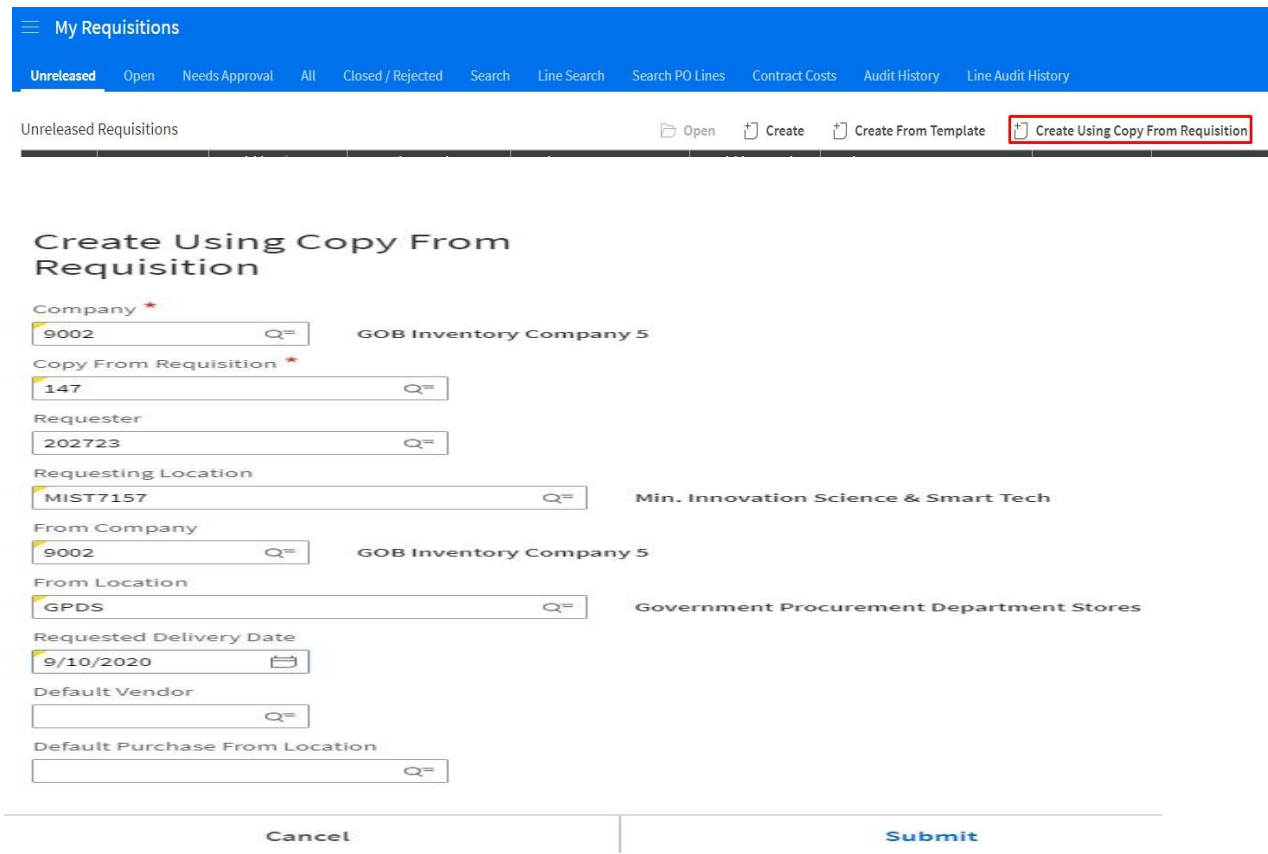

### <span id="page-12-0"></span>**Requisition Header**

The requisition header then displays the additional information: Line number

- Cumulative total of the Requisition Line or Lines
- Requisition Status *Unreleased to Needs Approval* after release/release requisition is selected

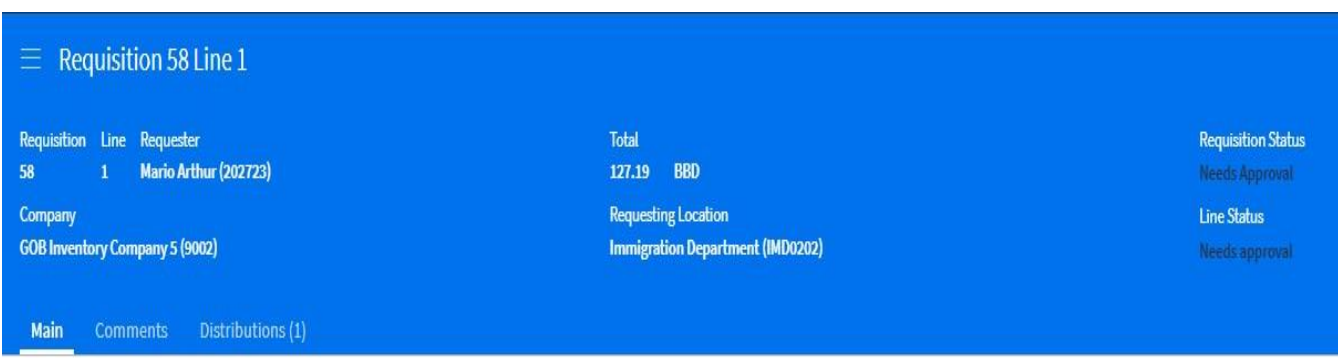

- The requisition is routed for approval
- After the Requisition is approved the status is changed from **Needs Approval to Processed**

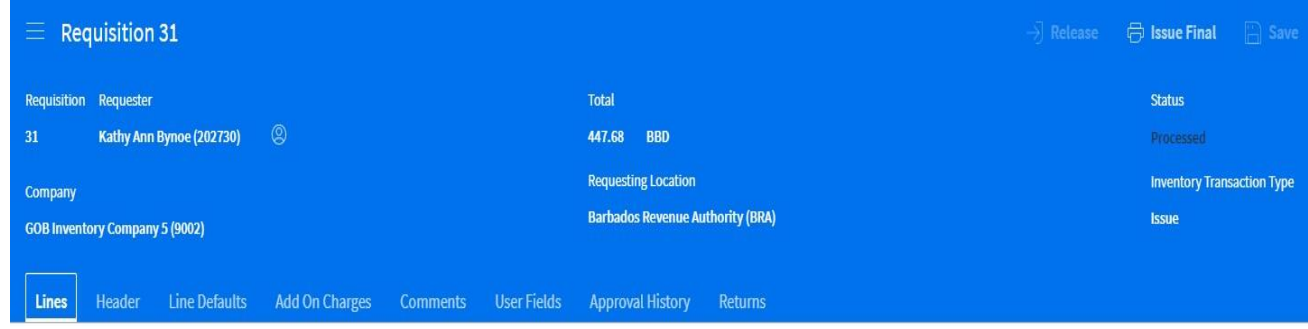

### <span id="page-13-0"></span>**The Requisition Approval Process**

Click on Approver on the Approver's Landing Page

- Select Approval in the My Tasks window
- Select Open
- Select the requisition to be approve, reject or unreleased. The related link will show a copy of the requisition to be approved.

*NB:* If any changes are to be made to the requisition the approver should *unreleased the requisition*.

If the requisition is *rejected*. The requisition is no longer accessible to anyone. Nothing can be done with it after rejection. The keyer now has to rekey that information.

# *Government of Barbados Cloud Suite*

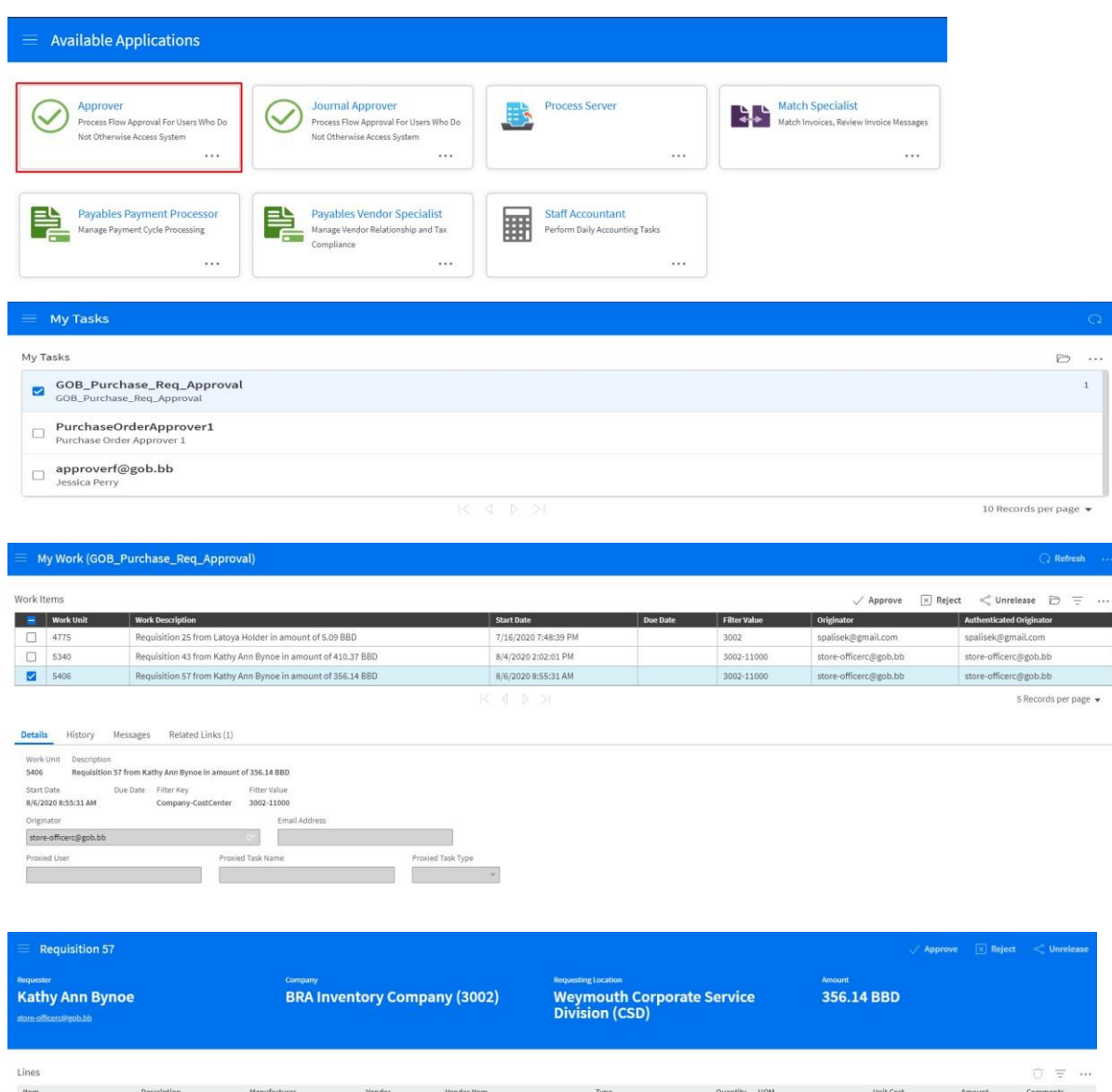

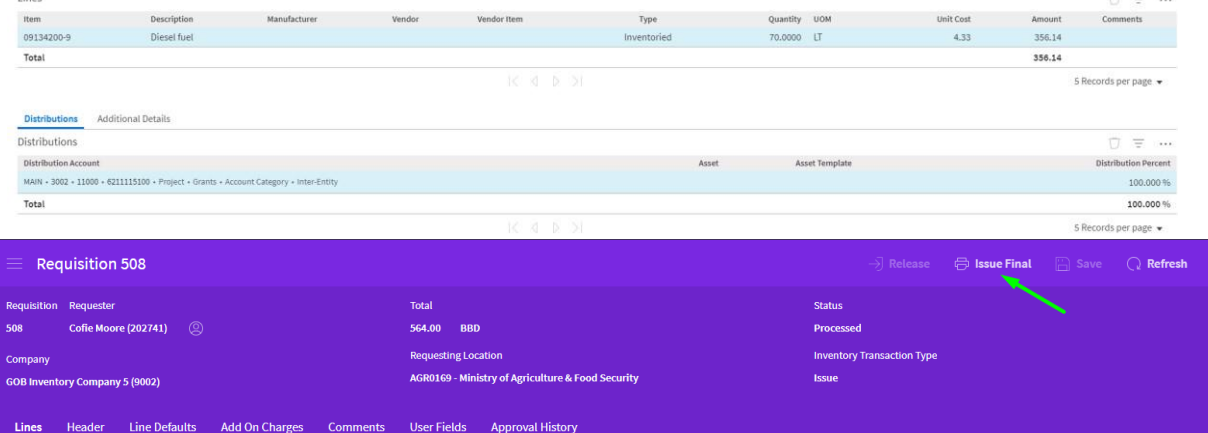

Select *Issue Final* after the approval – click view to print version of the requisition

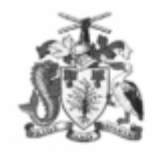

**REQUISITION** 

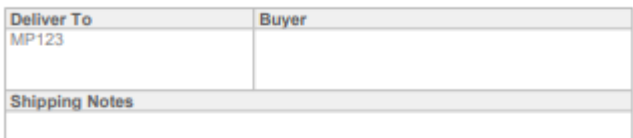

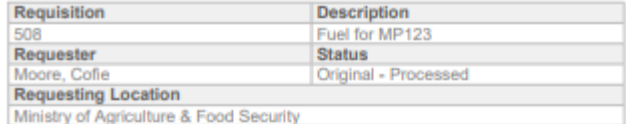

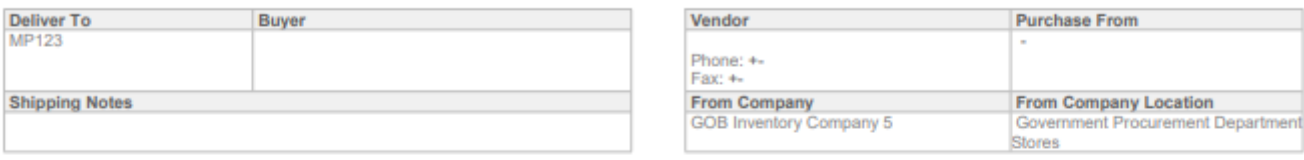

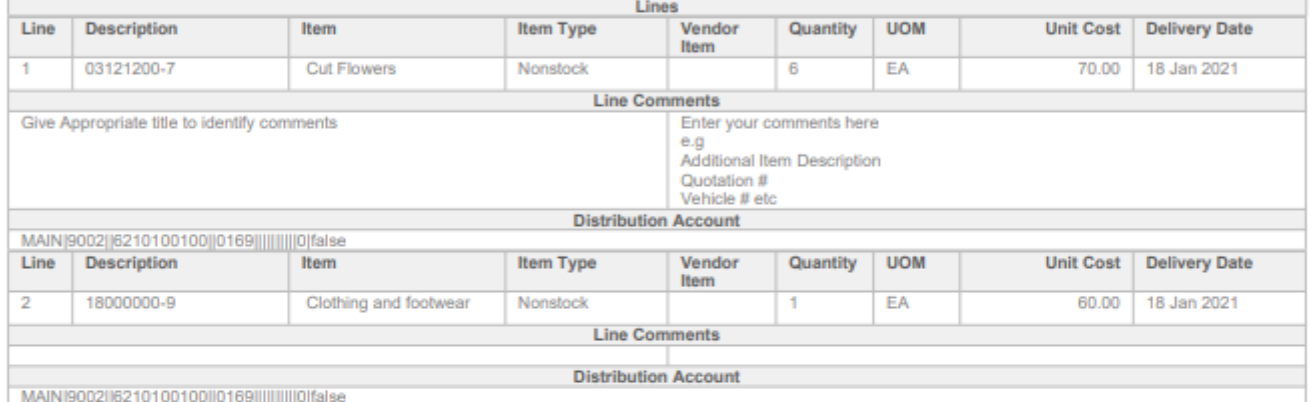

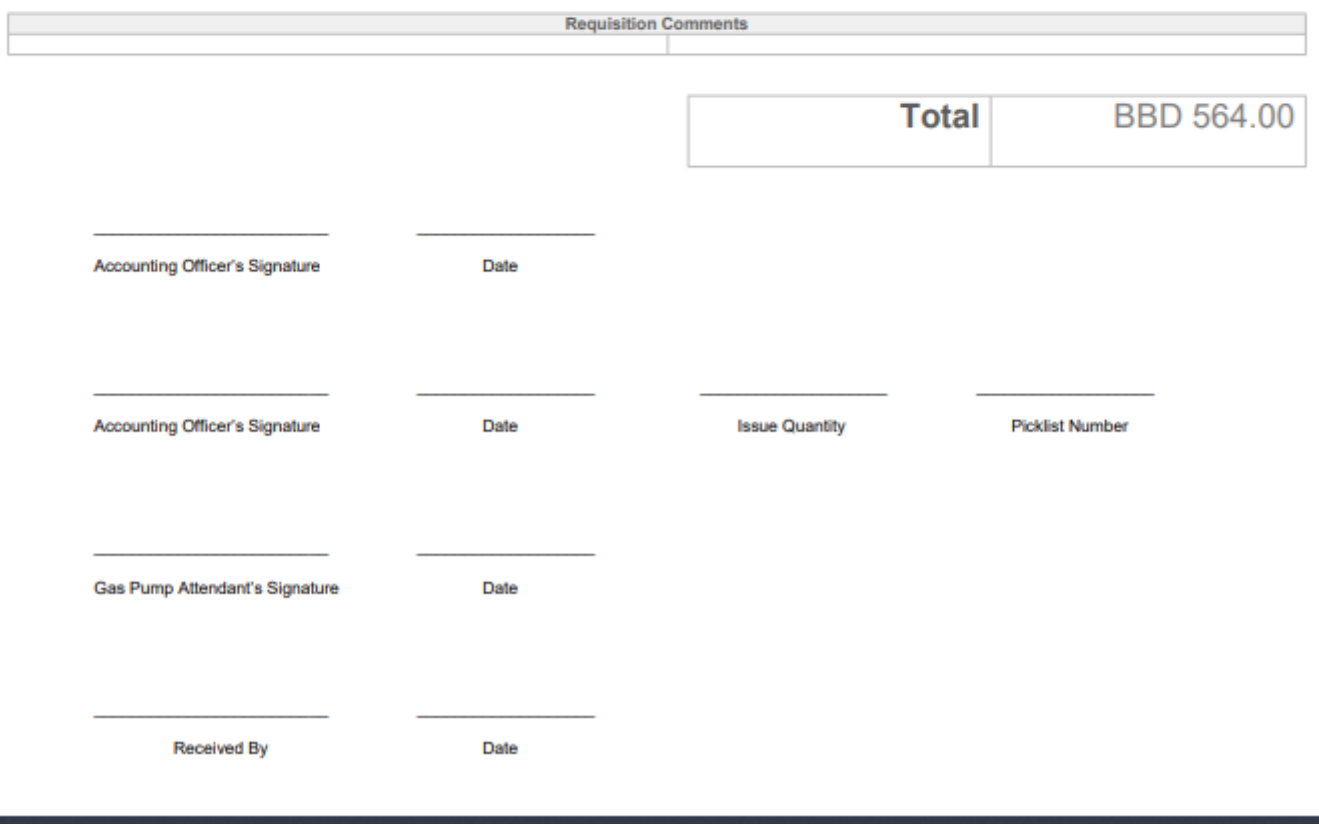

# <span id="page-16-0"></span>**Create a Requisition for a Stock Item**

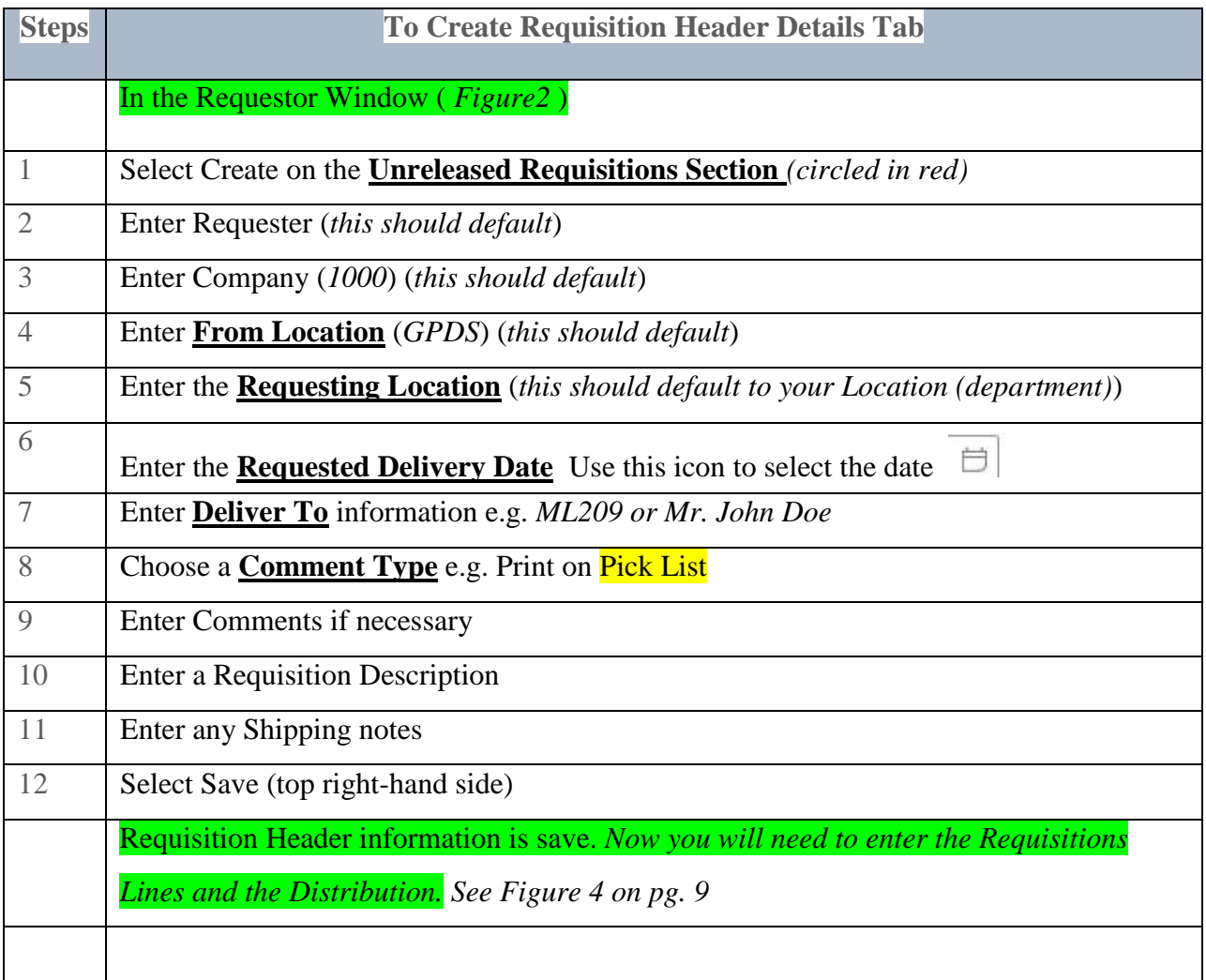

# <span id="page-16-1"></span>**Adding Requisition lines:**

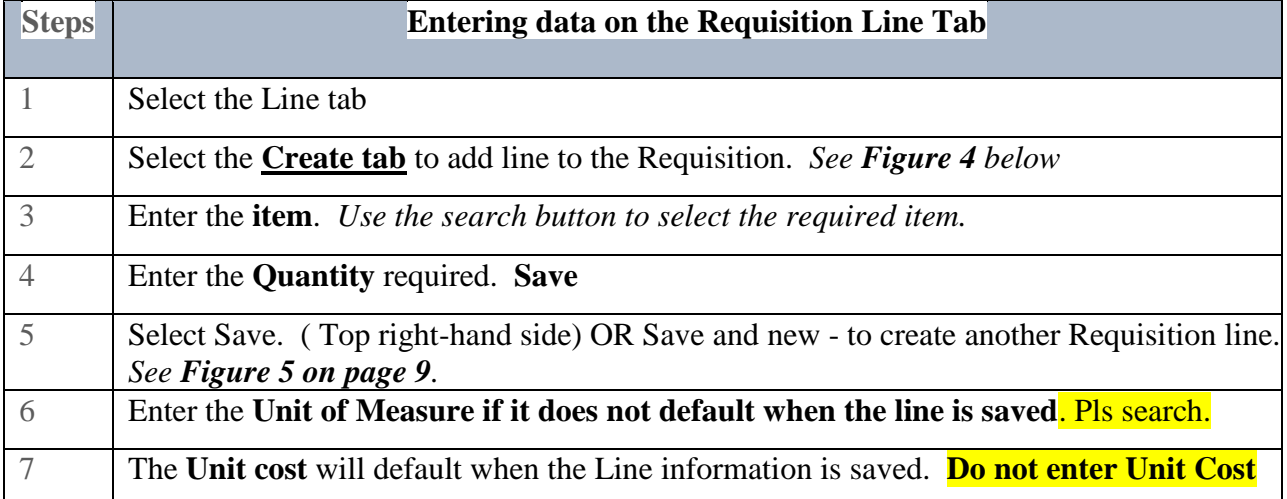

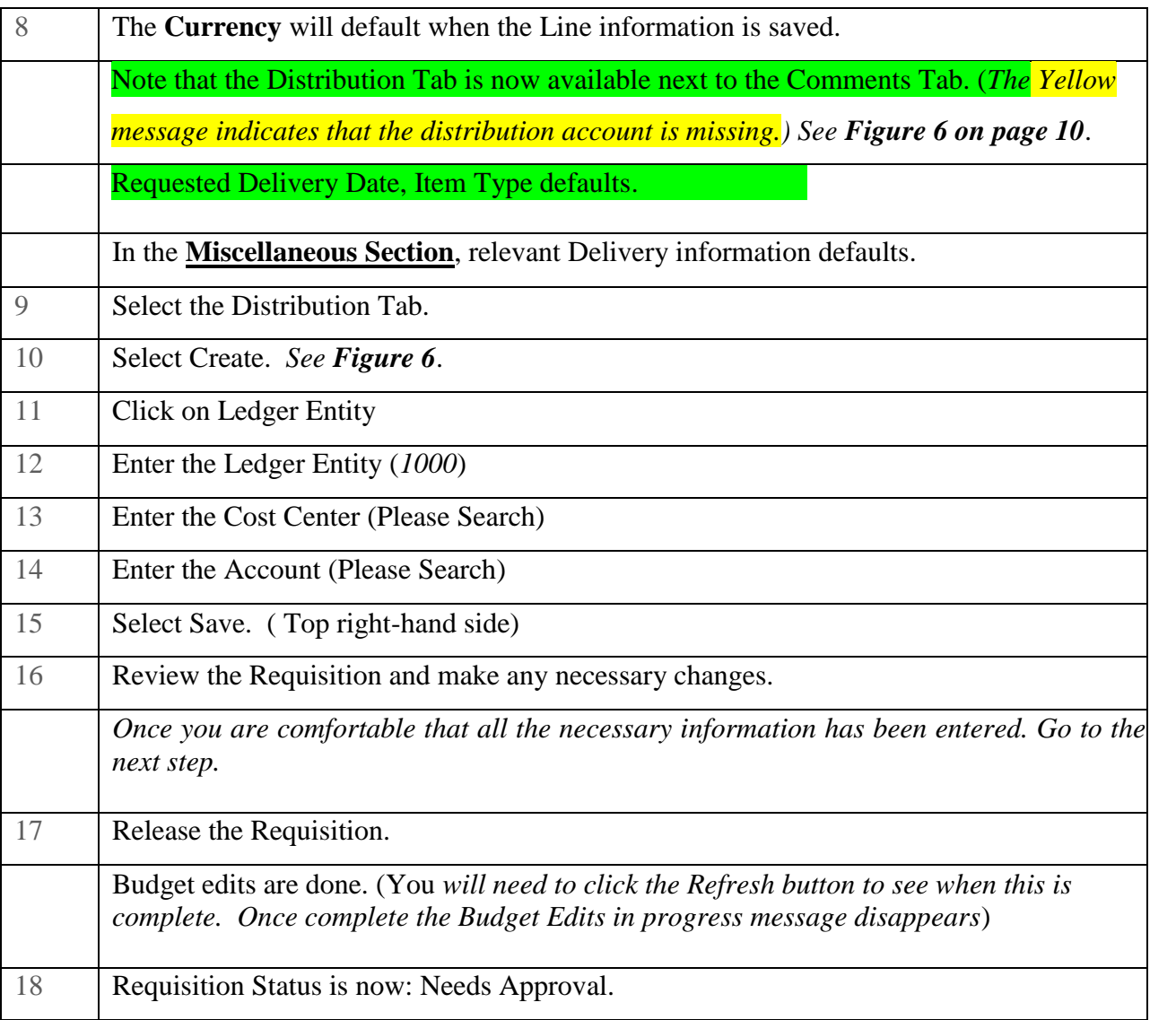

| $\equiv$ Requisition 508                                              |                                                                                 | <b>同 Issue Final</b> ■ Save ● Q Refresh → →<br>$\rightarrow$ Release |  |  |  |  |  |
|-----------------------------------------------------------------------|---------------------------------------------------------------------------------|----------------------------------------------------------------------|--|--|--|--|--|
| Requisition Requester<br>Cofie Moore (202741) (2)<br>508              | Total<br>564.00 BBD                                                             | <b>Status</b><br><b>Processed</b>                                    |  |  |  |  |  |
| Company<br><b>GOB Inventory Company 5 (9002)</b>                      | <b>Requesting Location</b><br>AGR0169 - Ministry of Agriculture & Food Security | <b>Inventory Transaction Type</b><br><b>Issue</b>                    |  |  |  |  |  |
| Add On Charges<br>Lines<br>Line Defaults<br><b>Comments</b><br>Header | <b>User Fields</b><br><b>Approval History</b>                                   |                                                                      |  |  |  |  |  |

Select *Issue final* to create and view a printed version of the requisition

# <span id="page-18-0"></span>**PURCHASE ORDERS**

A Purchase Order is a written authorization from a buyer to acquire goods or services. The document authorizes a supplier to deliver to the buyer at the price, quality level, delivery date, and certain other terms specified in the agreement.

### <span id="page-18-1"></span>**Creating a Purchase Order- No Attached Requisition**

<span id="page-18-2"></span>Purchase Order Window

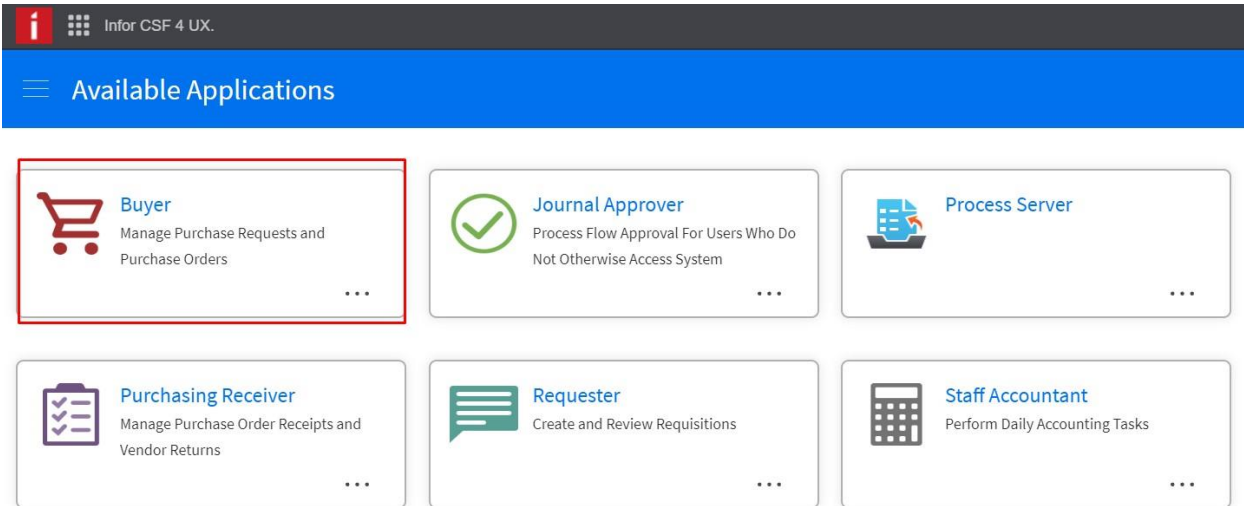

*Figure 1 Shows Purchase Order Window select buyer*

# <span id="page-19-0"></span>**Buyer Homepage**

This window gives an overview of the Buyer's activities.

|                                                                                                    | $\equiv$ Buyer Home Page          |                                                             |                                  |                |                                                                                    | $A$ $Q$                                                     |                                                                                                    |  |  |  |  |  |  |
|----------------------------------------------------------------------------------------------------|-----------------------------------|-------------------------------------------------------------|----------------------------------|----------------|------------------------------------------------------------------------------------|-------------------------------------------------------------|----------------------------------------------------------------------------------------------------|--|--|--|--|--|--|
|                                                                                                    | <b>Buyer Home Page</b>            | <b>Buyer Messages</b>                                       | <b>Purchase Orders To Create</b> |                | <b>Auto Match Results</b>                                                          |                                                             |                                                                                                    |  |  |  |  |  |  |
| My Unreleased Purchase Orders<br>Release<br>门 Open<br>Purchase Order -<br>Vendor<br>Company<br>$\mathsf{Q}^{\equiv}$<br>$=$ $\cdot$<br>$=$<br>$=$ $\cdot$ |                                   |                                                             |                                  |                | ◯ Refresh<br>Create<br>Create From Blanket<br>Create From Template<br>Quick Create | $\bigcirc$ Search<br>$\cdots$<br>Create From Purchase Order | My Unapproved Purchase Orders<br>Open<br>$Q$ Refresh<br>$O$ Search<br>$\cdots$<br>Purchase Order -<br>Company<br>Vendor<br>Date<br>H<br>$Q^{\pm}$<br>$Q^{\equiv}$<br>$\Box$<br>$=$<br>$=$ $\cdot$ $\mid$<br>$=$<br>$=$ |  |  |  |  |  |  |
| Options<br>٠<br>No Data Available                                                                                                    |                                   |                                                             |                                  |                |                                                                                    |                                                             | No Data Available                                                                                                    |  |  |  |  |  |  |
|                                                                                                    | Company                           | Open To Receive Past Delivery Date<br><b>Purchase Order</b> | Vendor                           | Open<br>Line   | $\bigcirc$<br>Refresh<br><b>Item</b>                                               | ○ Search<br><b>Descriptio</b>                               | My Procurement Templates<br>Open<br>$Q$ Search<br>Create<br><br><b>Procurement Group</b><br><b>Procurement Template</b><br><b>Description</b><br><b>Number Of Lines</b><br>Loc                                         |  |  |  |  |  |  |
|                                                                                                    | $Q^{\pm}$<br>$=$ $\cdot$ $\vdash$ | $Q^{\pm}$<br>$=$ $\cdot$                                    | $Q^{\pm}$<br>$=$                 | $= -$          | $[A]$ $\bullet$                                                                    | $Q =$<br>$[A]$ $\sim$ $[$                                   | ш<br>$Q^{\pm}$<br>[A]<br>$[A]$ -<br>$\left[\mathsf{A}\right]\blacktriangledown$                                                                                                    |  |  |  |  |  |  |
| п                                                                                                    | 28                                | $\overline{2}$                                              | $\overline{\mathbf{3}}$          | $\mathbf{1}$   | 30213300-8                                                                         | Desktop (                                                   |                                                                                                    |  |  |  |  |  |  |
|                                                                                                    | 28                                | $\mathbf{3}$                                                | 5                                | $\mathbf{1}$   | 39717100-2                                                                         | Fan                                                         |                                                                                                    |  |  |  |  |  |  |
| П                                                                                                    | 28                                | 17                                                          | $\mathbf{3}$                     | $\mathbf{1}$   | 39121200-8                                                                         | Tables                                                      |                                                                                                    |  |  |  |  |  |  |
| $\overline{\phantom{a}}$                                                                                                    | 28                                | 20                                                          | 8                                | $\overline{3}$ | 24322500-2                                                                         | Alcohol                                                     | No Data Available                                                                                                    |  |  |  |  |  |  |
| 20 Records per page v                                                                                                    |                                   |                                                             |                                  |                |                                                                                    |                                                             |                                                                                                    |  |  |  |  |  |  |

*Figure 2 Shows the create selection in the dropdown list.*

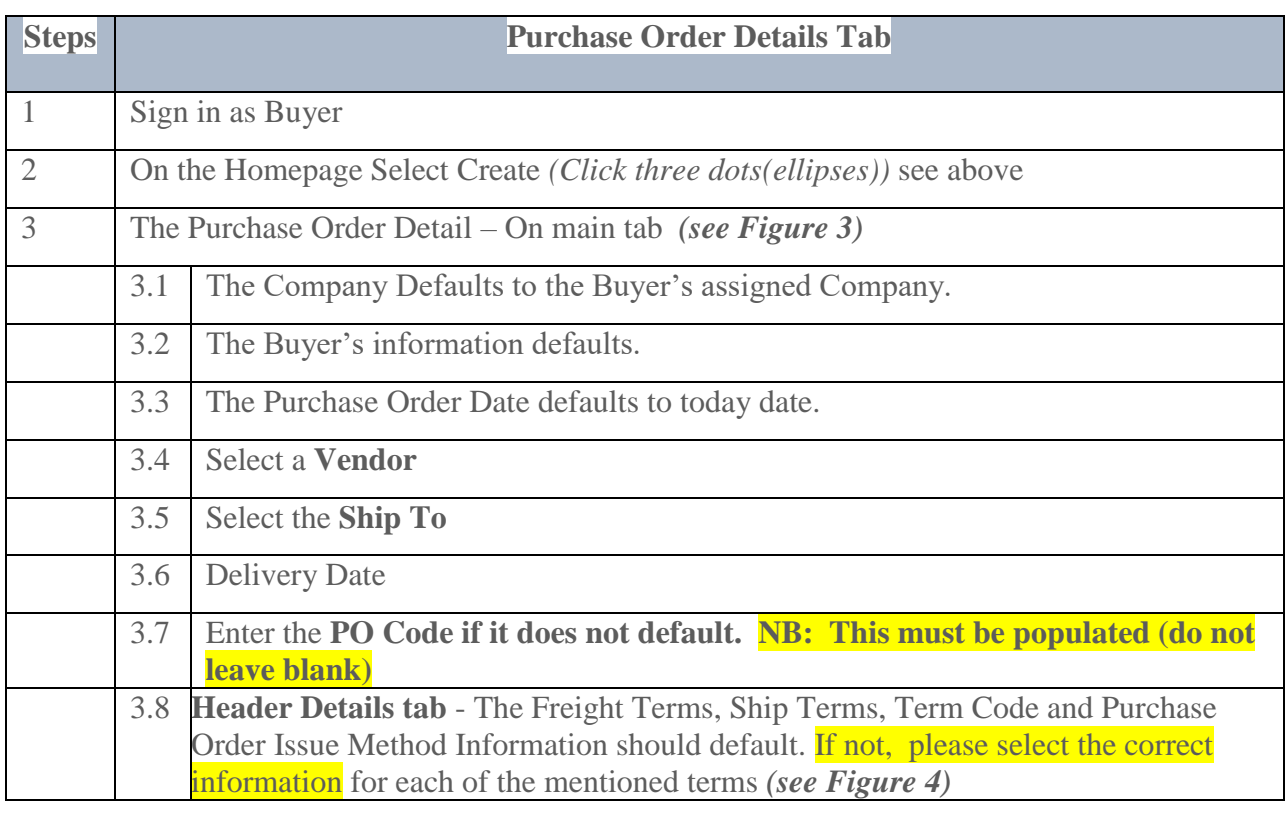

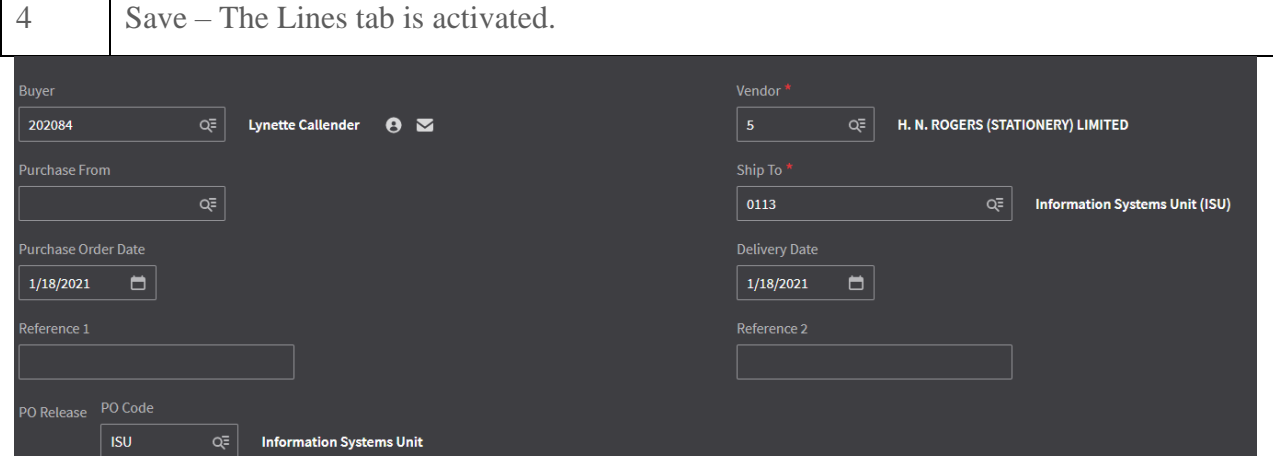

*Figure 3*

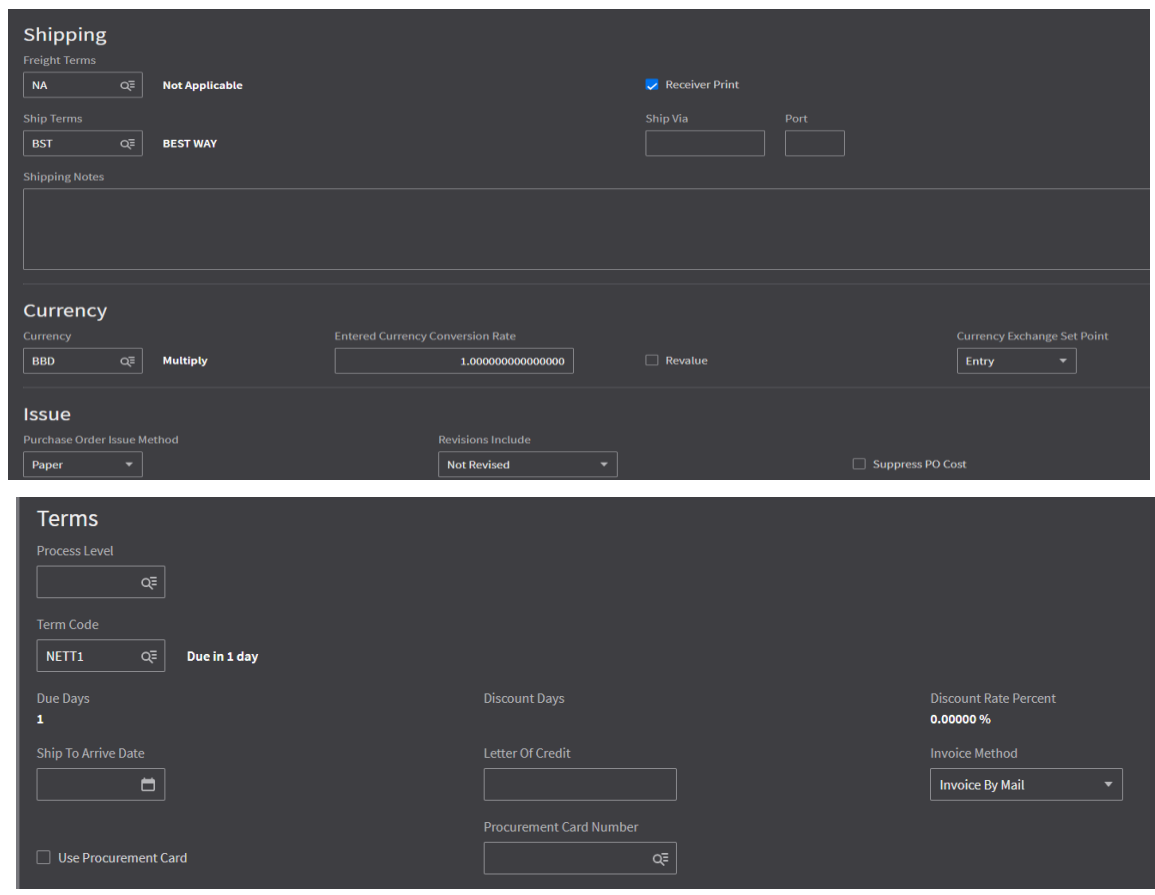

*Figure 4*

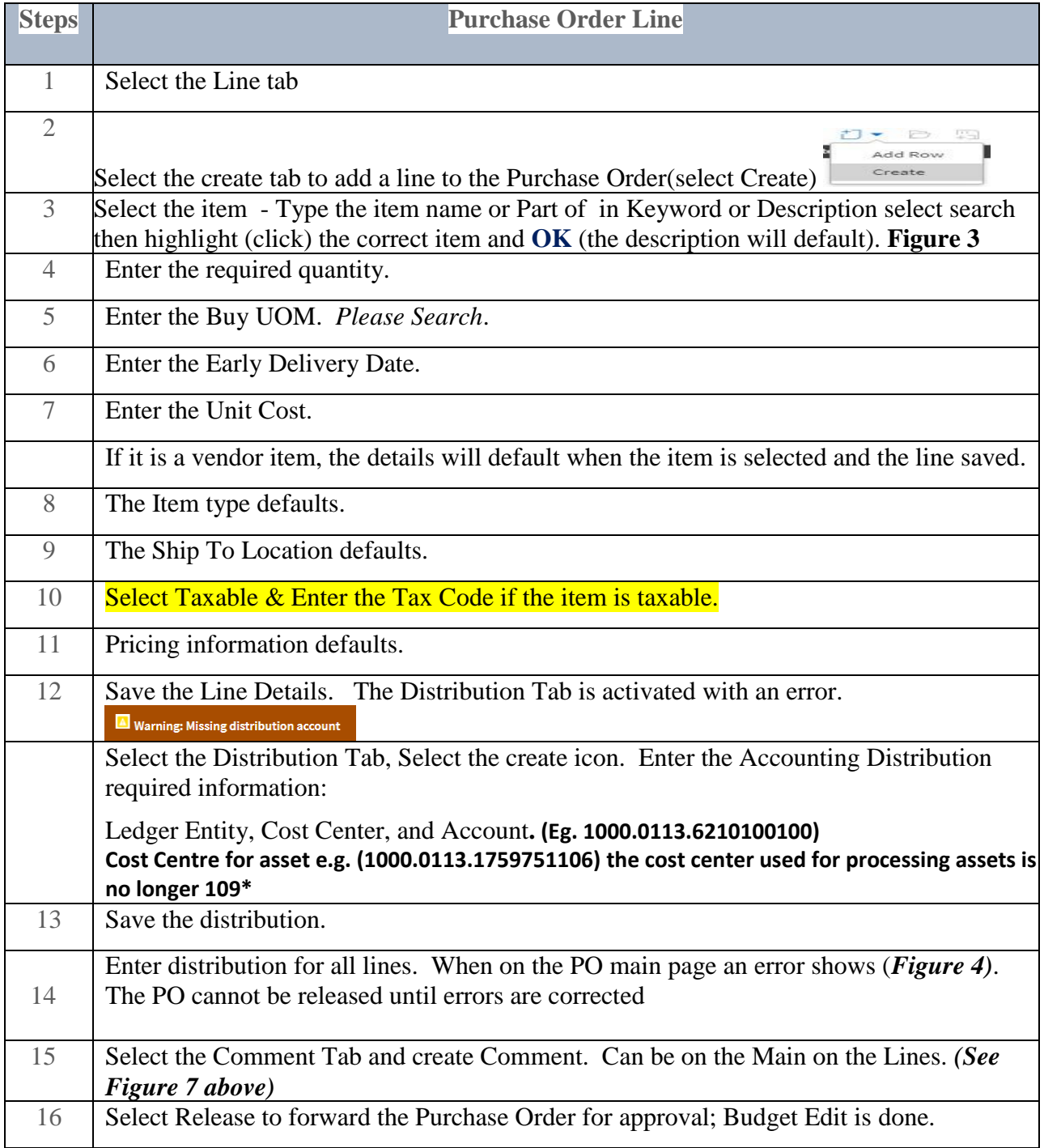

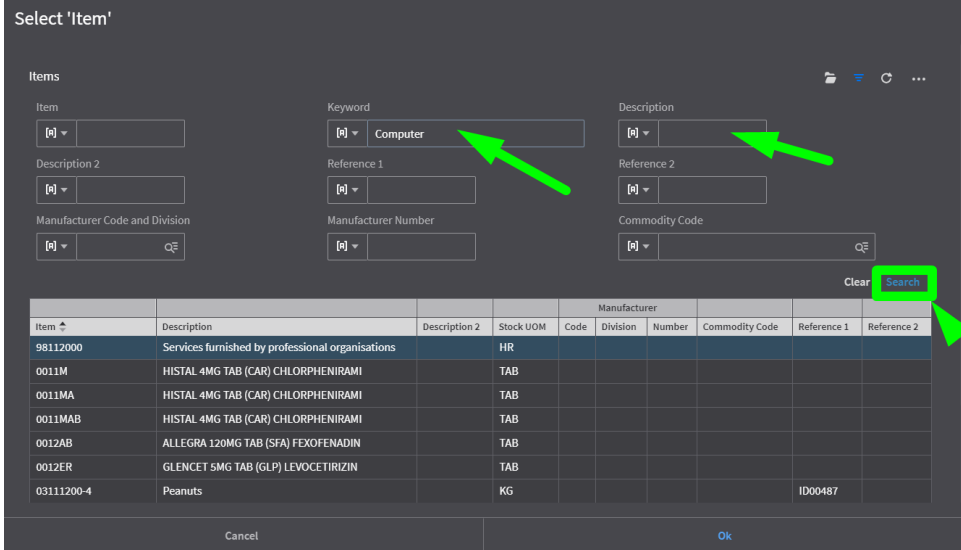

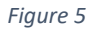

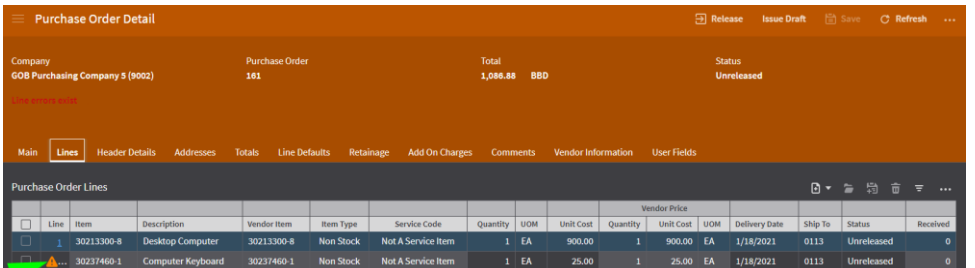

*Figure 6*

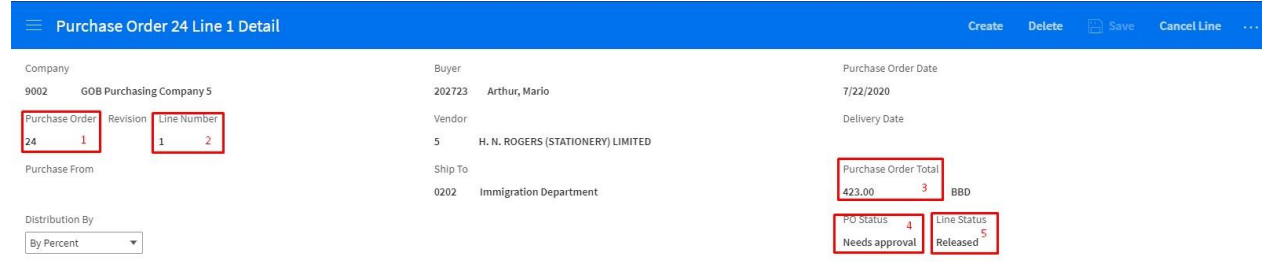

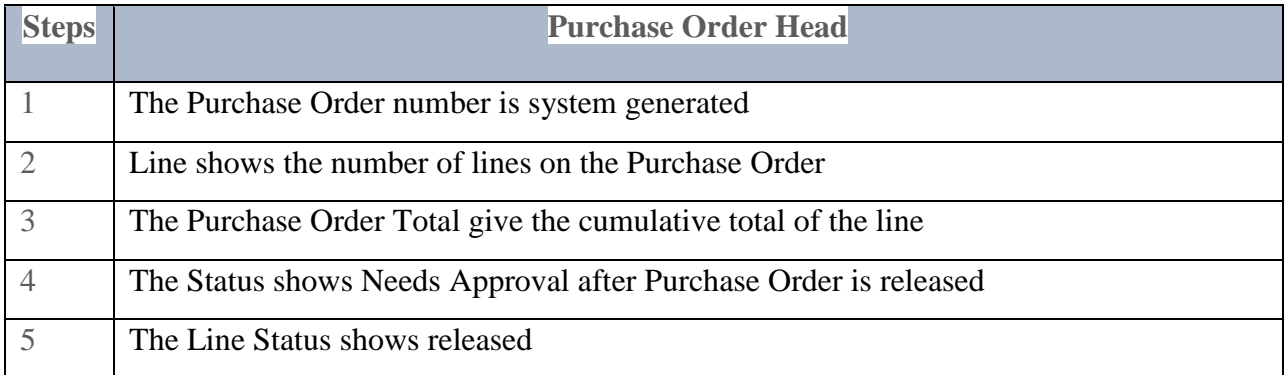

### <span id="page-23-0"></span>**Vendor Locations**

If a vendor has more than one location, they will be merged into one vendor number with a location as figure 7 below.

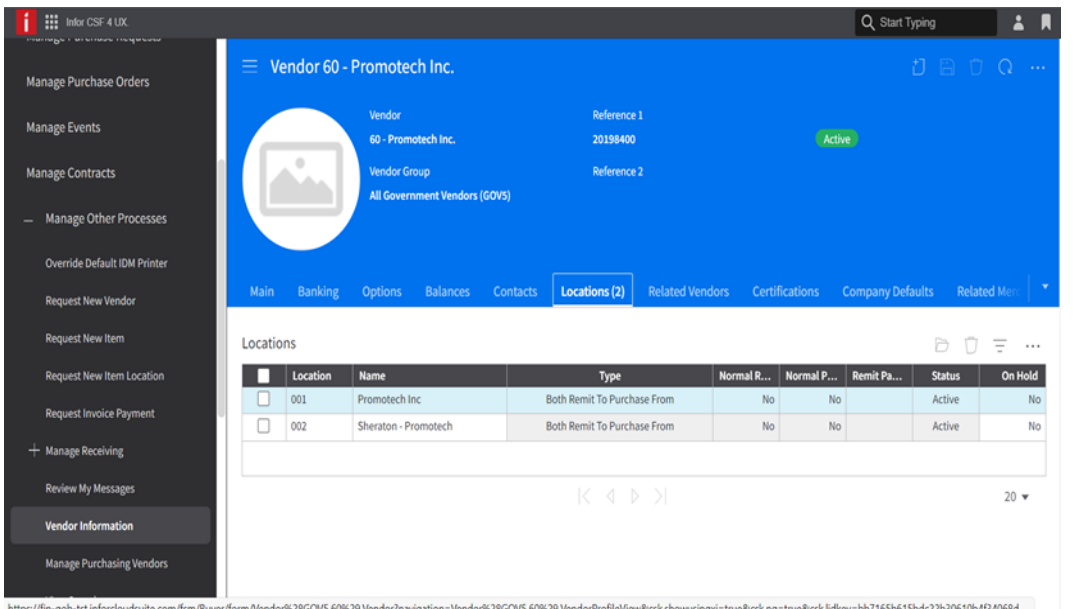

#### *Figure 7*

In the *Purchase From* field, select the vendor location from the search. See Figure 8 & 9 below. The vendor location will be displayed on the Purchase Order document as seen in Figure 9.

| ::: Infor CSF 4 UX.                  |                                                |                                                                     |                                            |                                |                                |                    |  | Q Start Typing |  | $\mathbf{L}$ | $\blacksquare$ |
|--------------------------------------|------------------------------------------------|---------------------------------------------------------------------|--------------------------------------------|--------------------------------|--------------------------------|--------------------|--|----------------|--|--------------|----------------|
| Buyer $\vee$                         | $\equiv$ Purchase Order Detail                 |                                                                     |                                            | $\Box$ Save $\bigcirc$ Refresh |                                |                    |  |                |  |              |                |
| Charlene Smith<br><b>自 点 下 口 区 2</b> | Main<br>Company'                               |                                                                     | Select 'Purchase From'                     | harges<br>$\times$             | Comments                       | Vendor Information |  | $\mathbf{v}$   |  |              |                |
| Q Search                             | 34                                             |                                                                     | Active Purchase From Locations             |                                |                                | Ξ<br>$\cdots$      |  |                |  |              |                |
| Home                                 | Buyer<br>202702                                | <b>Location Code</b><br>$\left[\mathsf{A}\right]\blacktriangledown$ | Name<br>$[A]$ $\star$                      | City                           | State / Province   Postal Code |                    |  |                |  |              |                |
| Manage Purchase Requests             | $\overline{001}$<br><b>Purchase Fro</b><br>001 |                                                                     | FORESTRY SUPPLIERS INC.<br>Holiday Inn     | Jackson                        | M <sub>l</sub>                 |                    |  | $Q^{\pm}$      |  |              |                |
| Manage Purchase Orders               | 001<br>Purchase Or<br>002<br>4/4/2022          |                                                                     | Cary Washington<br>Carter & Company Wildey |                                | $\mathsf{CC}$<br>$\mathbb M$   |                    |  |                |  |              |                |
| Manage Events                        | 001<br>Reference 1                             | $\overline{\phantom{a}}$                                            | Promotech Inc                              |                                | ${\sf CC}$<br>CC               |                    |  |                |  |              |                |
| Manage Contracts                     | 002<br>001<br>PO Release                       |                                                                     | Sheraton - Promotech<br>John Jones         |                                | $\mathbb M$                    |                    |  |                |  |              |                |
| + Manage Other Processes             |                                                |                                                                     | $K \triangleleft \nabla$                   |                                |                                | $10 -$             |  |                |  |              |                |
| $+$ Lists and Processes              |                                                |                                                                     |                                            |                                |                                |                    |  |                |  |              |                |
| Manage Supply Management             |                                                |                                                                     |                                            |                                |                                |                    |  |                |  |              |                |

*Figure 8 shows the two location 001 - Promotech and 002 - Sheraton - Promotech in the search window.*

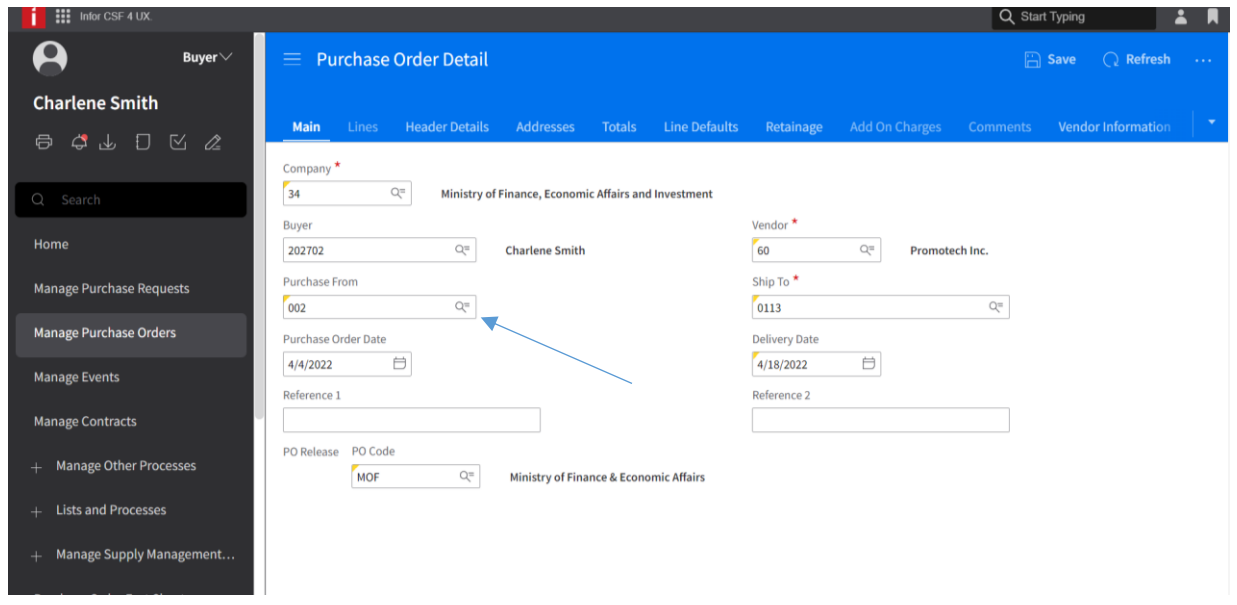

*Figure 9 Shows the purchase from field populated with location 002 for Promotech Inc.*

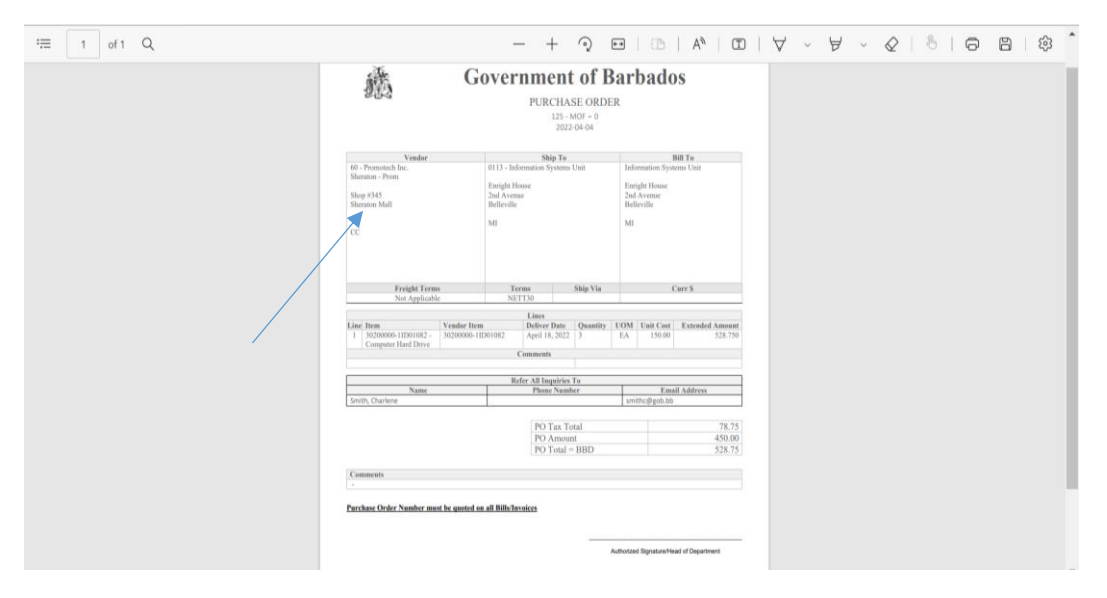

*Figure 10 Shows the purchase order document contains the information for location 002 Sheraton - Promotech.*

# <span id="page-25-0"></span>**Creating a Purchase Order from a Requisition (Purchase Request) (GPD))**

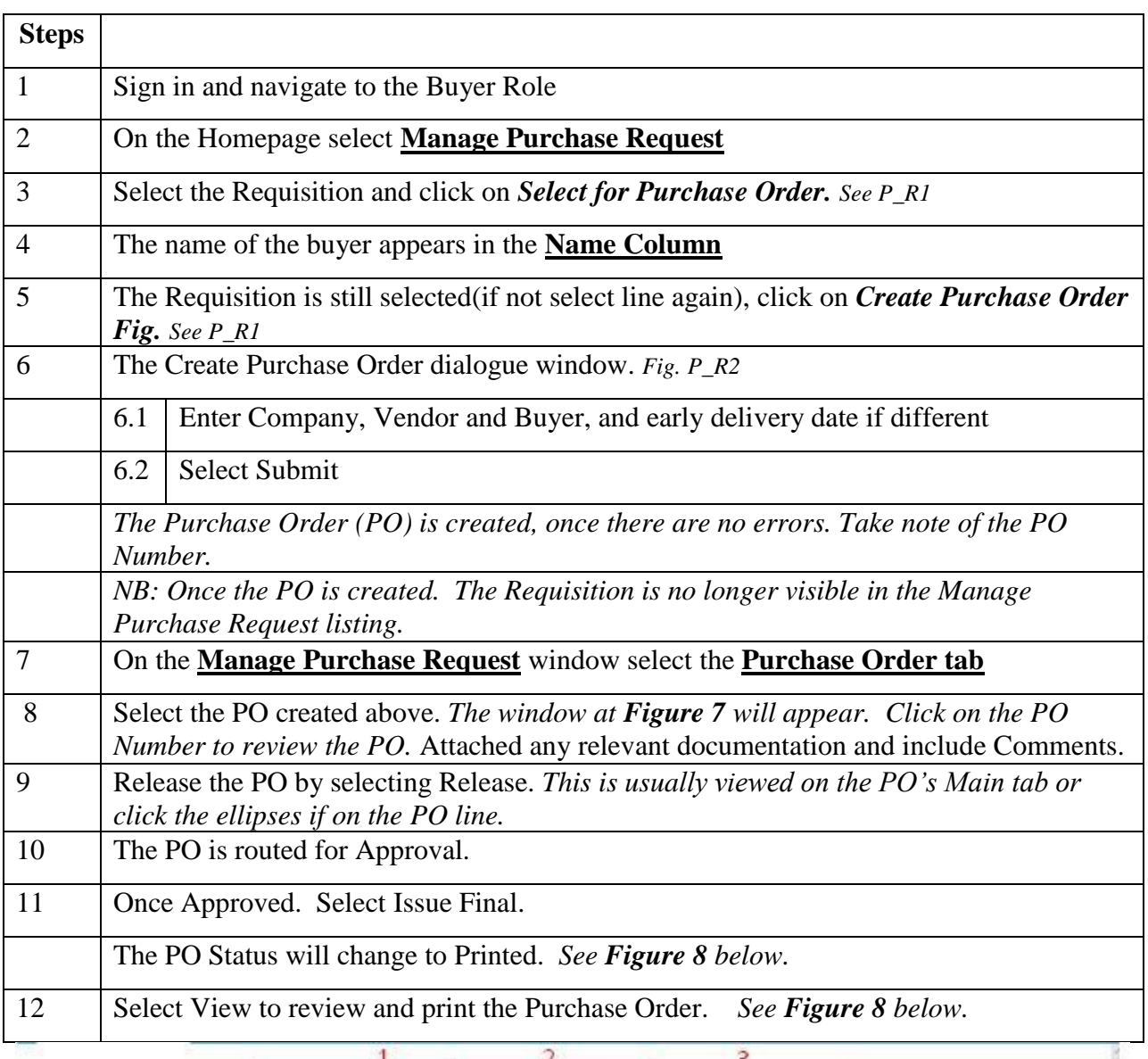

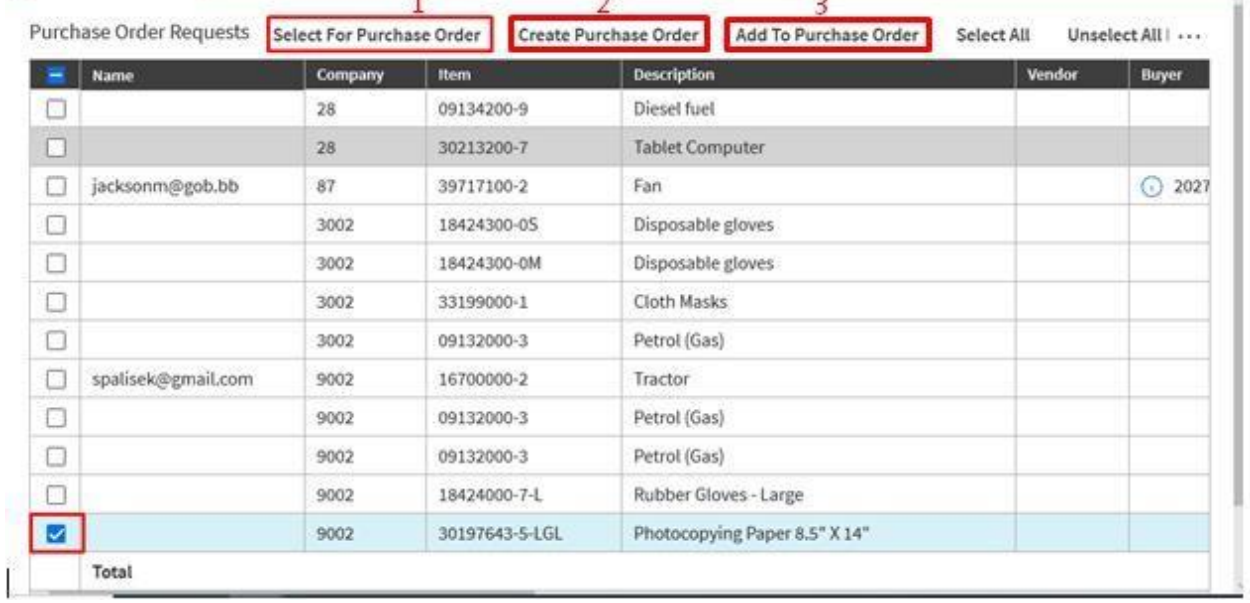

# Create Purchase Order

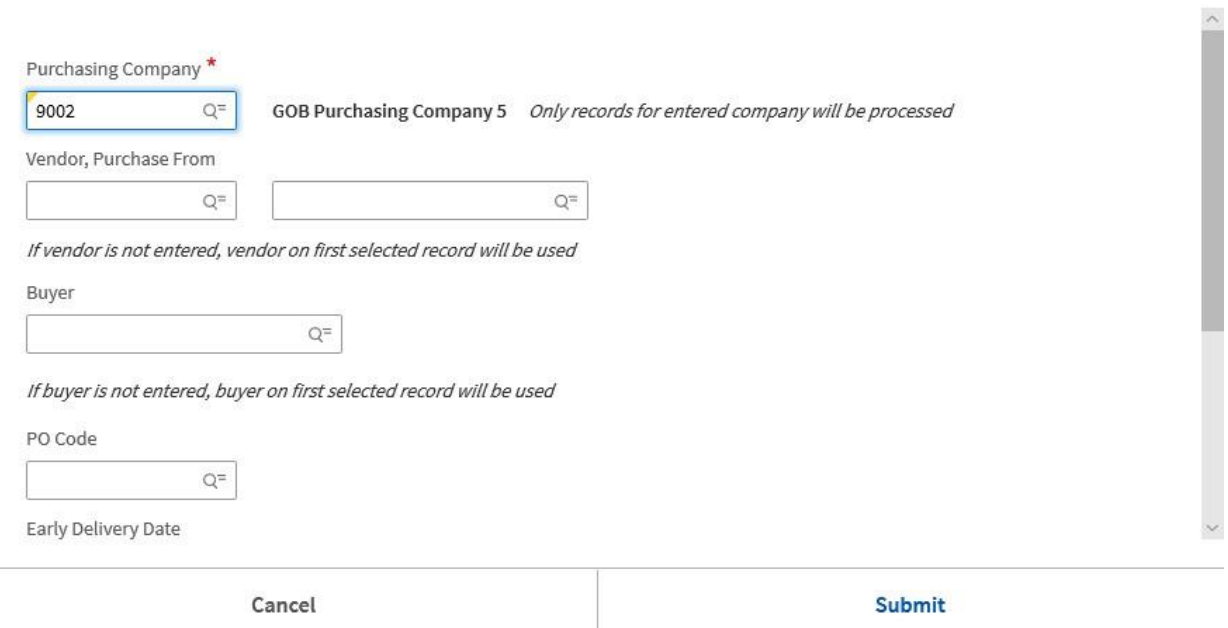

# Fig. P\_R2

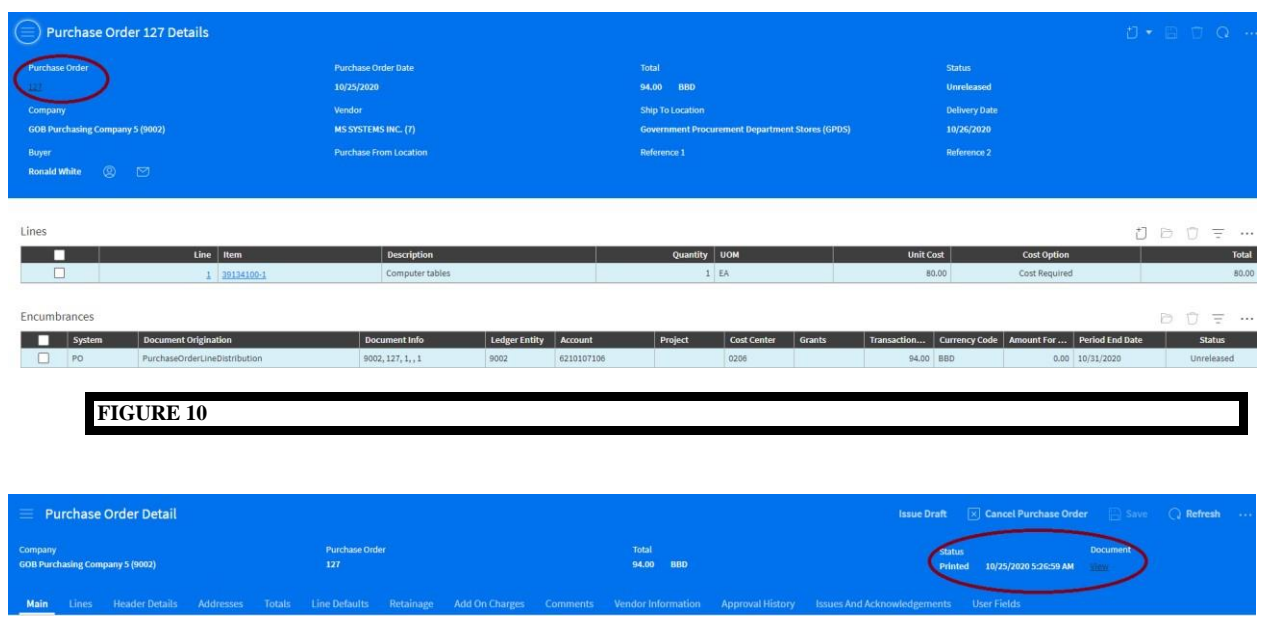

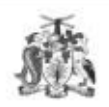

# **Government of Barbados**

PURCHASE ORDER

 $24 - IMD - D$ 2020-07-22

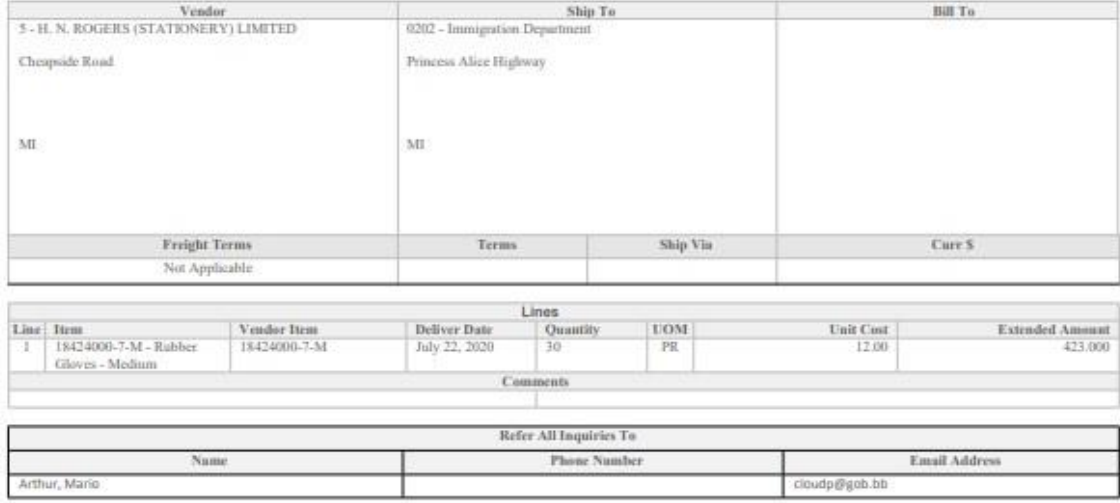

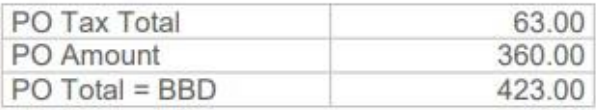

Comments

Purchase Order Number must be quoted on all Bills/Invoices

Authorized Signature/Head of Department

### <span id="page-28-0"></span>**Closing Purchase Order Header**

### **The steps are as follows:**

Purchasing Manager (Actor):

Lists and Processes > Create Purchasing Processes > Purchase Order Processing > Close Purchase Order Header

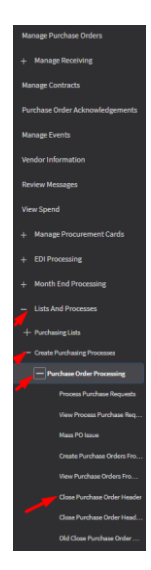

```
Or
```
Month End Processing > Close Purchase Order Header

**Buyer:**

Lists and Processes > Create Purchasing Processes > Purchase Order Processing > Close Purchase Order Header

### **Inventory Manager:**

Processes in Other Systems > Create Purchasing Processes > Purchase Order Processing > Close Purchase Order Header

### **Supply Management Processor:**

> Create Purchasing Processes > Purchase Order Processing > Close Purchase Order Header

Or

Purchasing Processing > Month End Processing > Close Purchase Order Header

### **Supply Management Viewer:**

Purchasing > Create Purchasing Processes>Purchasing Processing > Purchase Order Processing > Close Purchase Order Header

Or

Purchasing > Month End Processing > Close Purchase Order Header

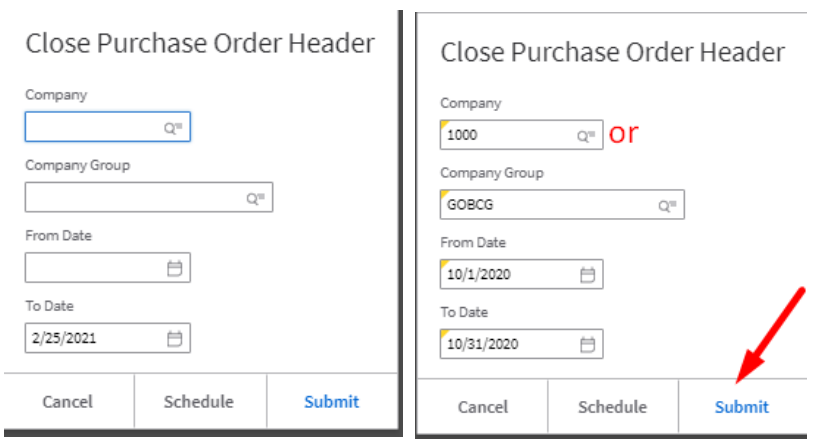

# <span id="page-30-0"></span>**Delete a Requisition**

# <span id="page-30-1"></span>**Deleting a Requisition with a Status of Unreleased**

# <span id="page-30-2"></span>**Option 1**

- Open Requisition
- Select the Ellipsis and select Delete (Confirmation Required page displays)
- Select Ok

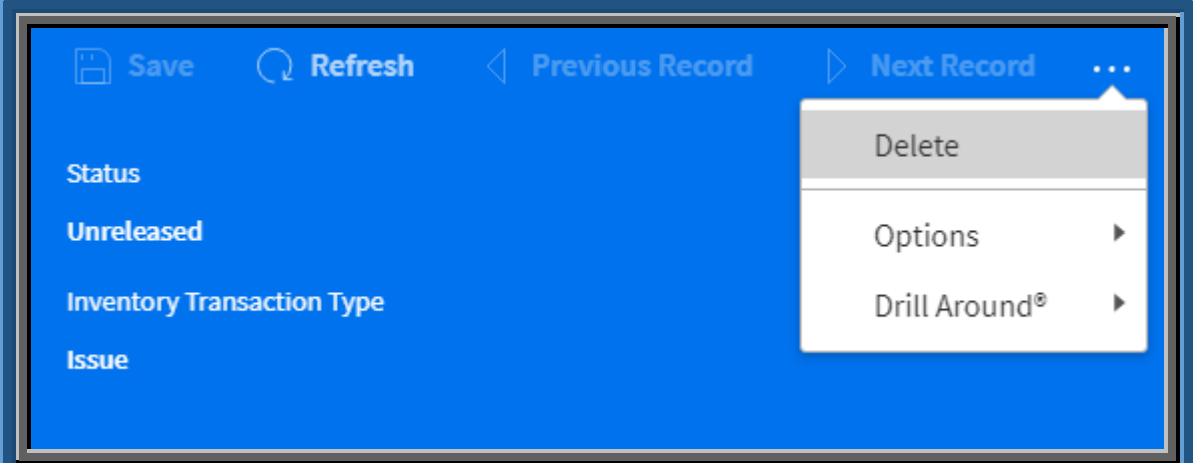

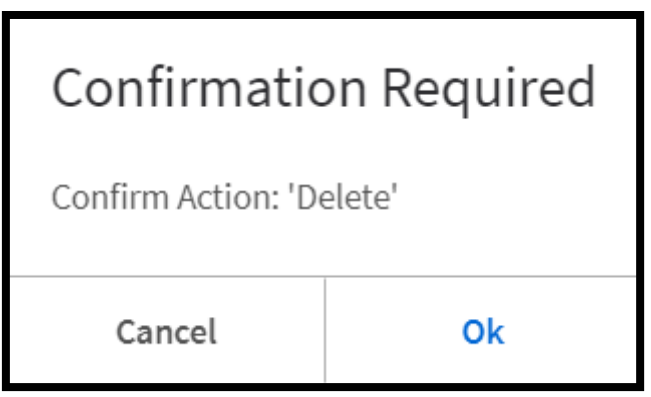

### <span id="page-31-0"></span>**Option 2**

- Select My requisitions
- Select the requisitions on the Unrelease Tab
- Right Click on the line and select the action Delete (Confirmation Required page displays)
- Select Ok

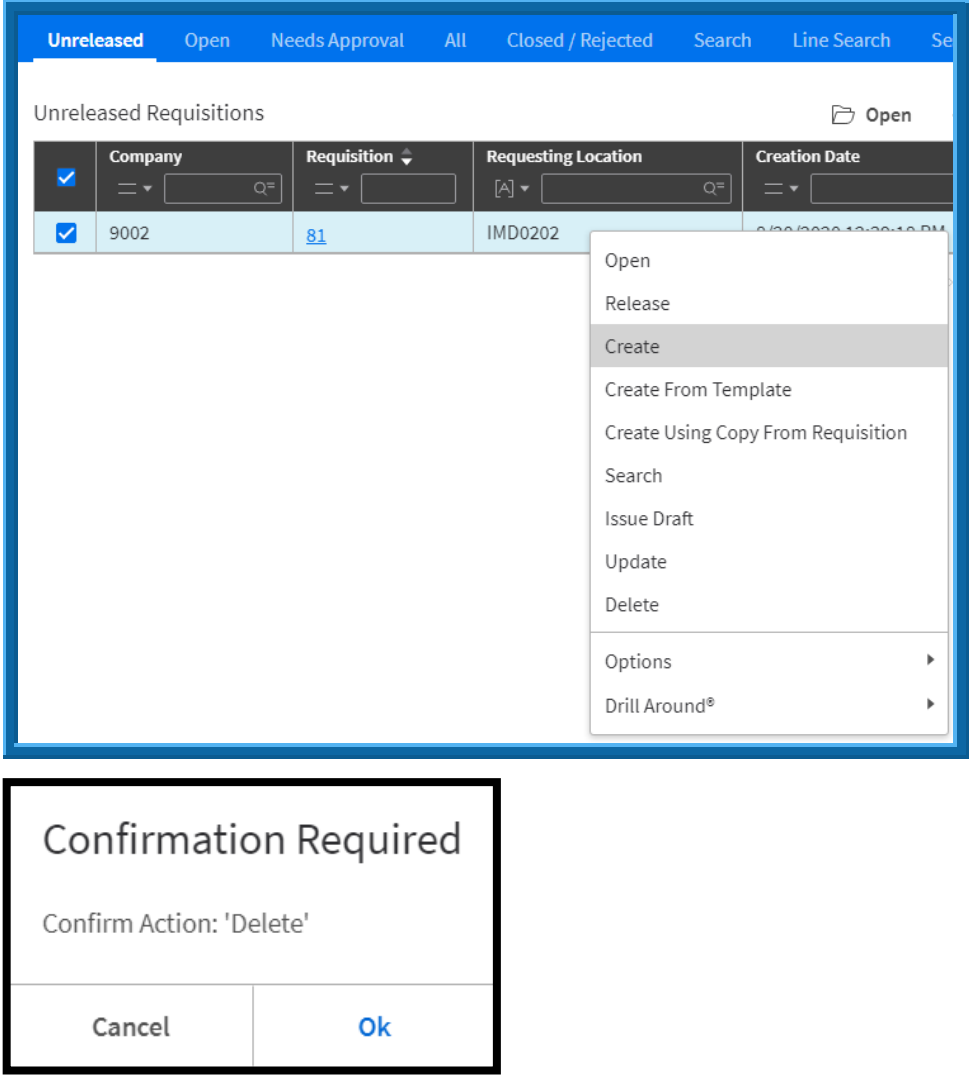

NB: Items on storeroom requisitions can only be canceled in the warehouse if there is a shipment. Items cannot be cancelled if the items are backordered or not allocated.

# <span id="page-32-0"></span>**CREATE A REQUISITION OR PURCHASE ORDER FOR A FIXED ASSET.**

To request or buy a Fixed Asset, a **Fixed Asset Template** must be associated with the

Document's line details. The process is the same as creating a Requisition or Purchase Order above.

Include the following for Fixed Assets on the distribution line:

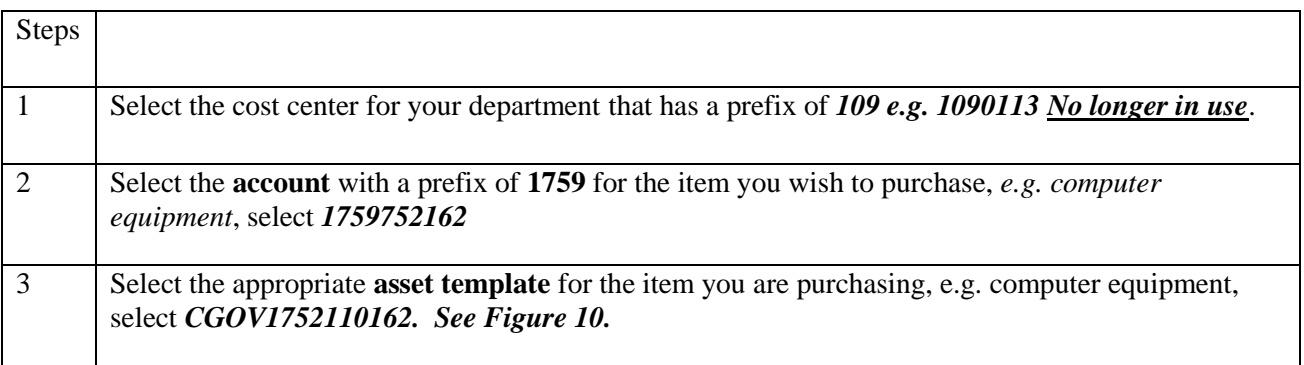

Distributions

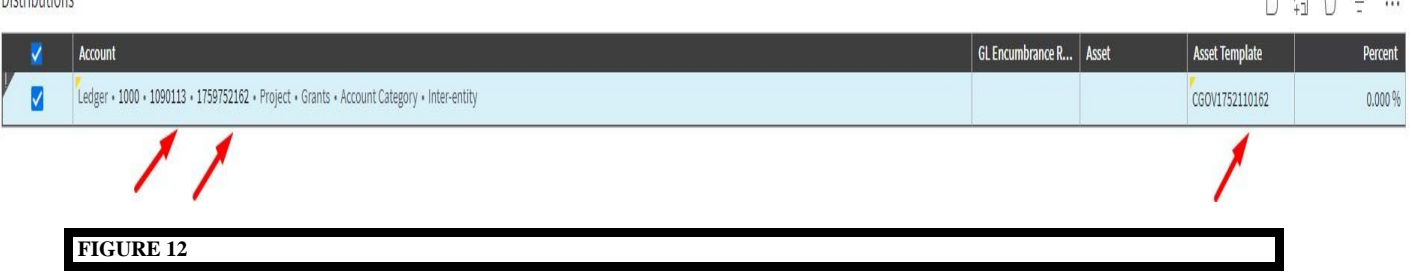

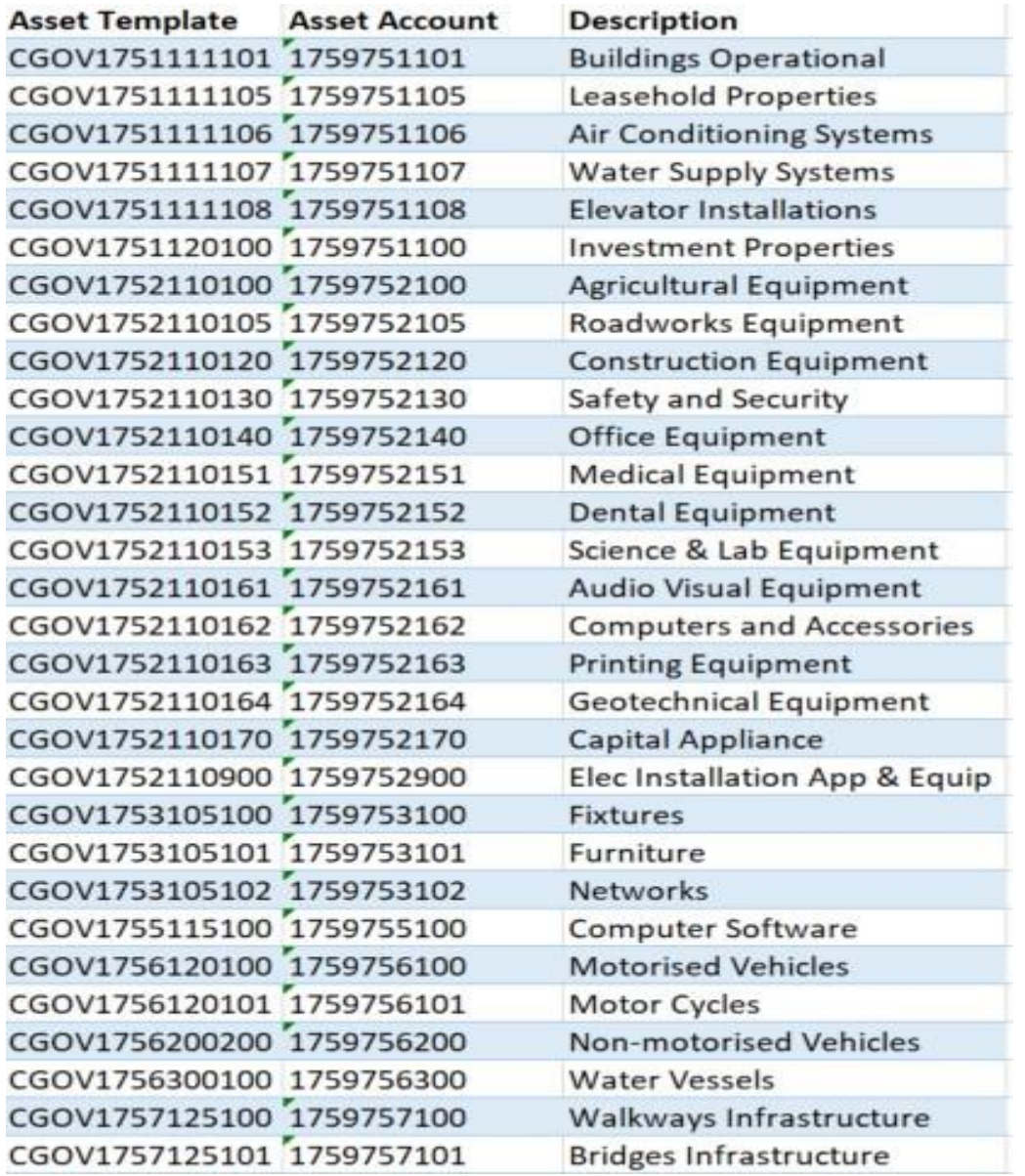

**FIGURE 13**

# <span id="page-34-0"></span>**THE RECEIVING PROCESS**

Users performing this duty have the Security Role "Purchasing Receiver" and/or Buyer as seen below.

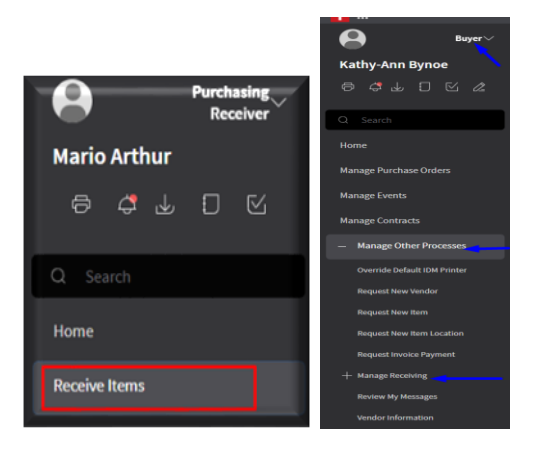

<span id="page-34-1"></span>**Receive all items or to partially receive items:** 

- 1. Navigate to the **Purchasing Receiver Role**. The **Manage Purchase Order Receipts** page opens.
- 2. Select **Receive Items.**
- 3. Select **Create** Create . The **Purchase Order Receipt Form** opens.
- 4. Enter <**your company**> in the Company Field. **Please Search**.
- 5. Enter<**Purchase Order Number**>.
- 6. Select the Date, Time Received
- 7. Select Received Location.

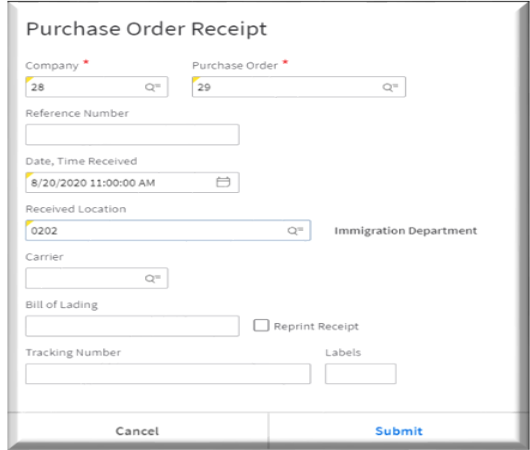

- 8. Select Carrier (Overseas POs Only)
- 9. Enter Bill of Lading (Overseas POs Only)
- 10. Enter Tracking Number and Labels (Overseas POs Only)
- 11. Select Submit. The **Purchase Order Receipt Detail** Page opens. *See Figure 9.*
- 12. Enter the Received Quantity as shown in Figure 9.
- 13. Save the transaction.
- 14. Select Release.

This is the end of the Receiving Process. See relevant Screen shots below.

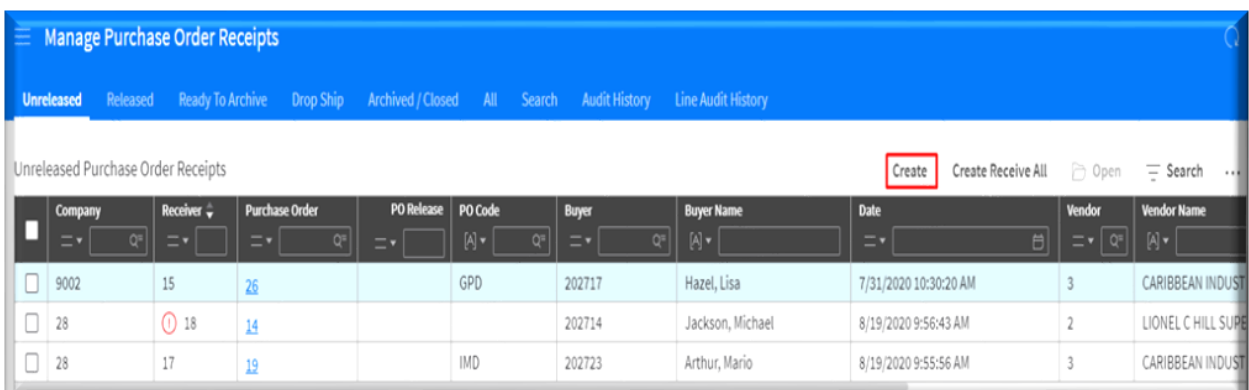

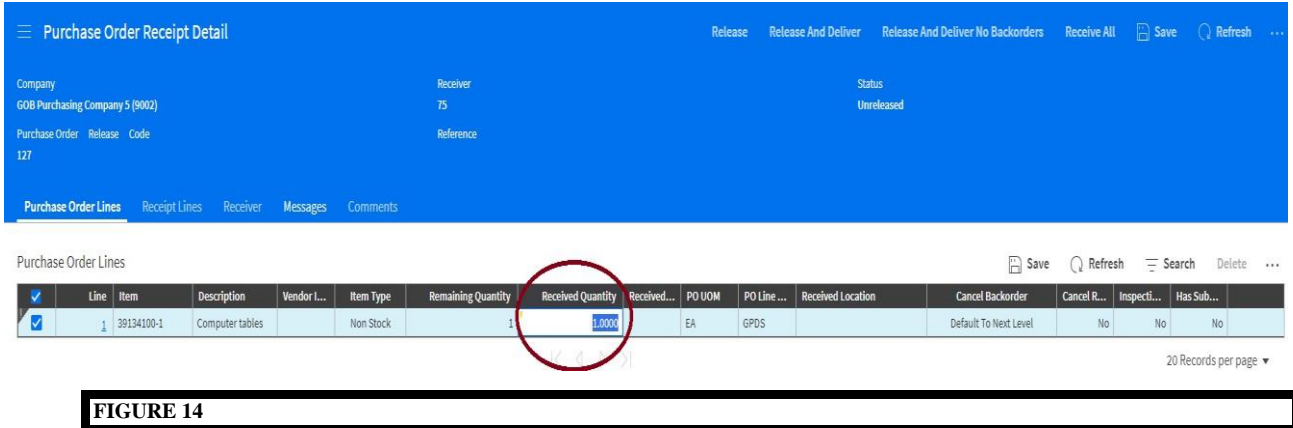

### <span id="page-37-0"></span>**Creating Receipt Adjustment**

Receipt adjustment can be used in any of the following scenarios:

- 1. excess quantities were received **or**
- 2. insufficient quantities were received **or**
- 3. a receipt was created and released but the physical item was not received.

### E.g. - Here is the **receipt**

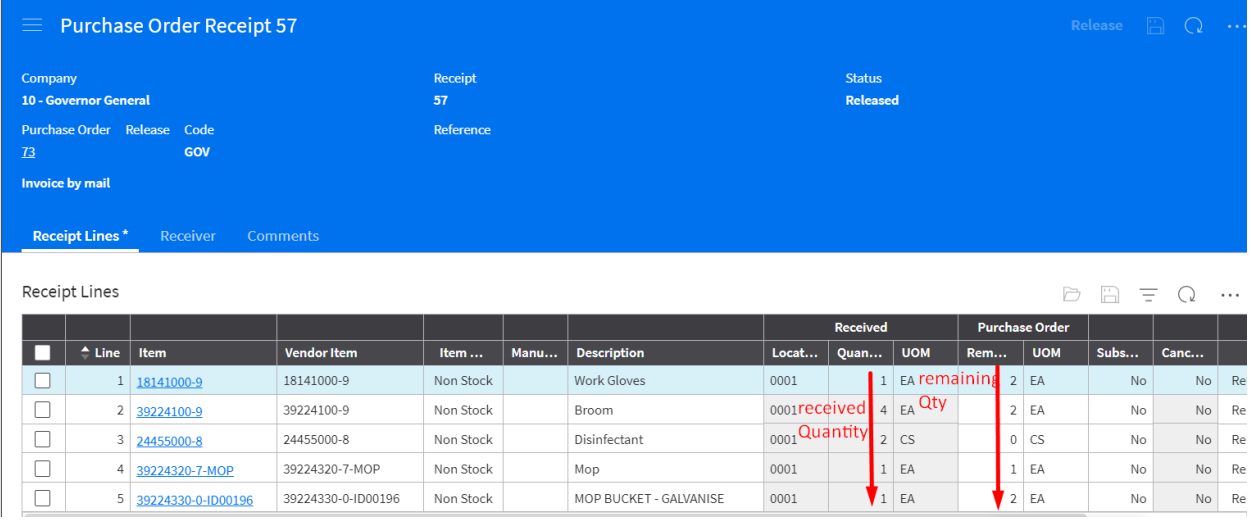

### Line 1 should have received 2 – **Here is the receipt adjustment**

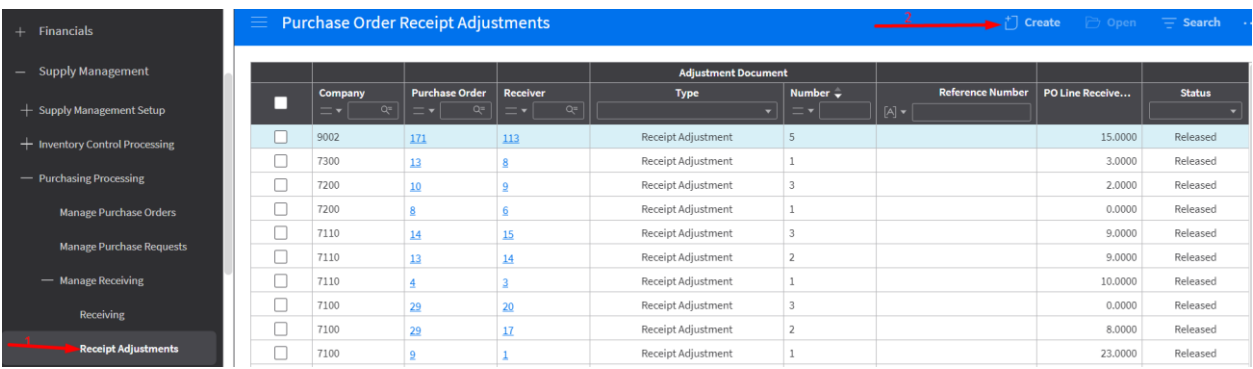

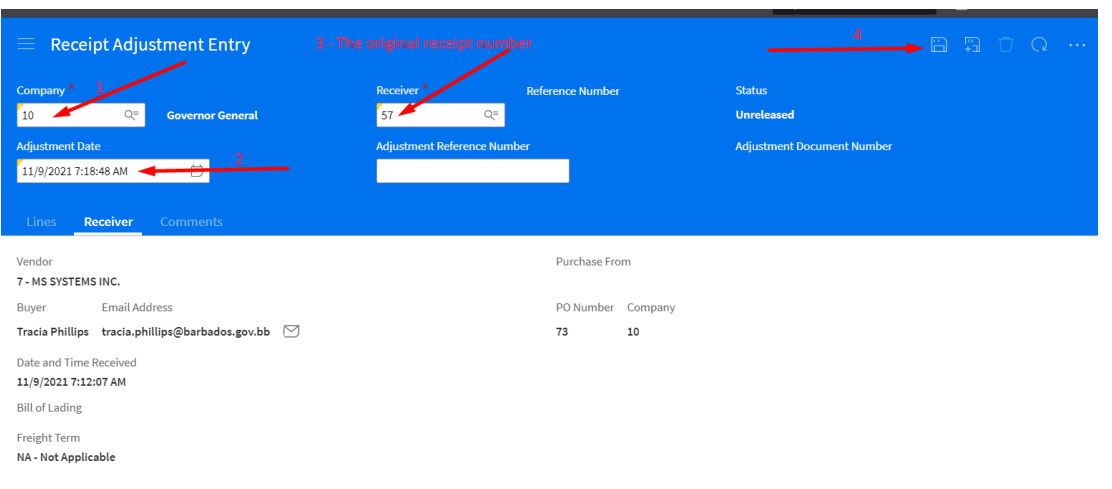

Create  $\times$ PO Receipt Adjustment And Inspection created

# Go to the line(s) and make adjustment(s) to the appropriate lines

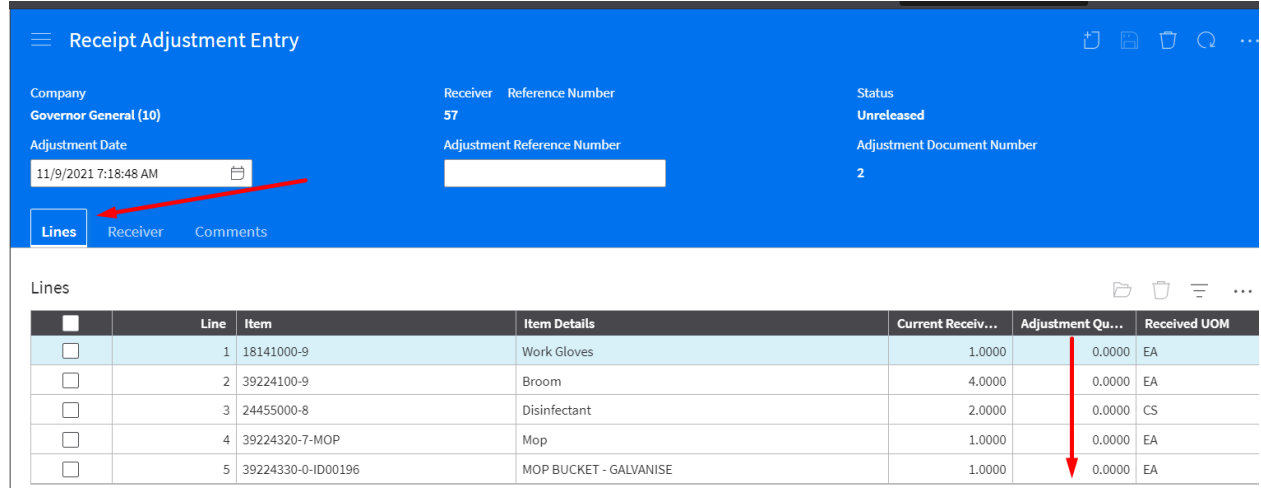

### Line 1 shows Quantity of 1 received you want to show receipt of a quantity of 2

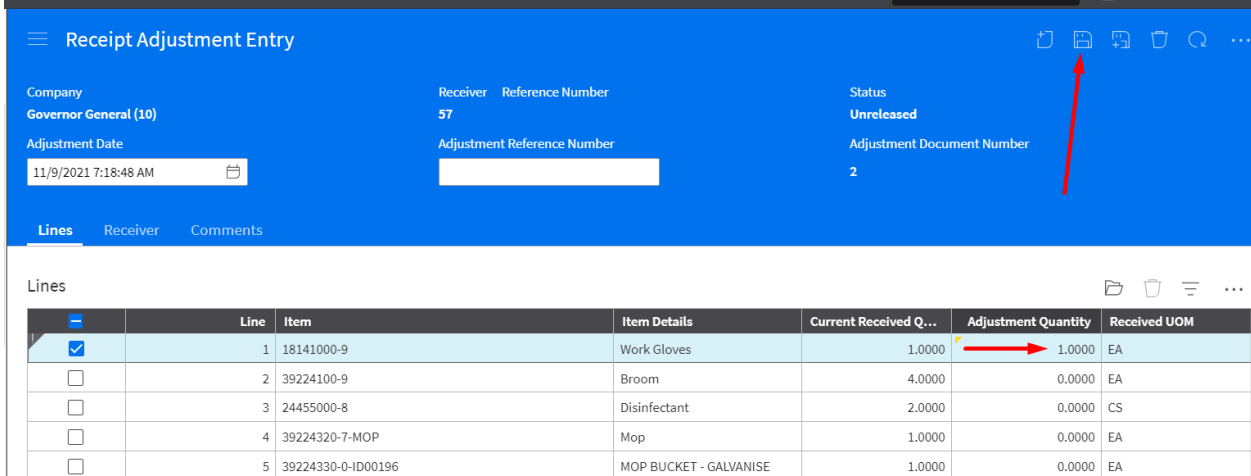

 $\Box$ 

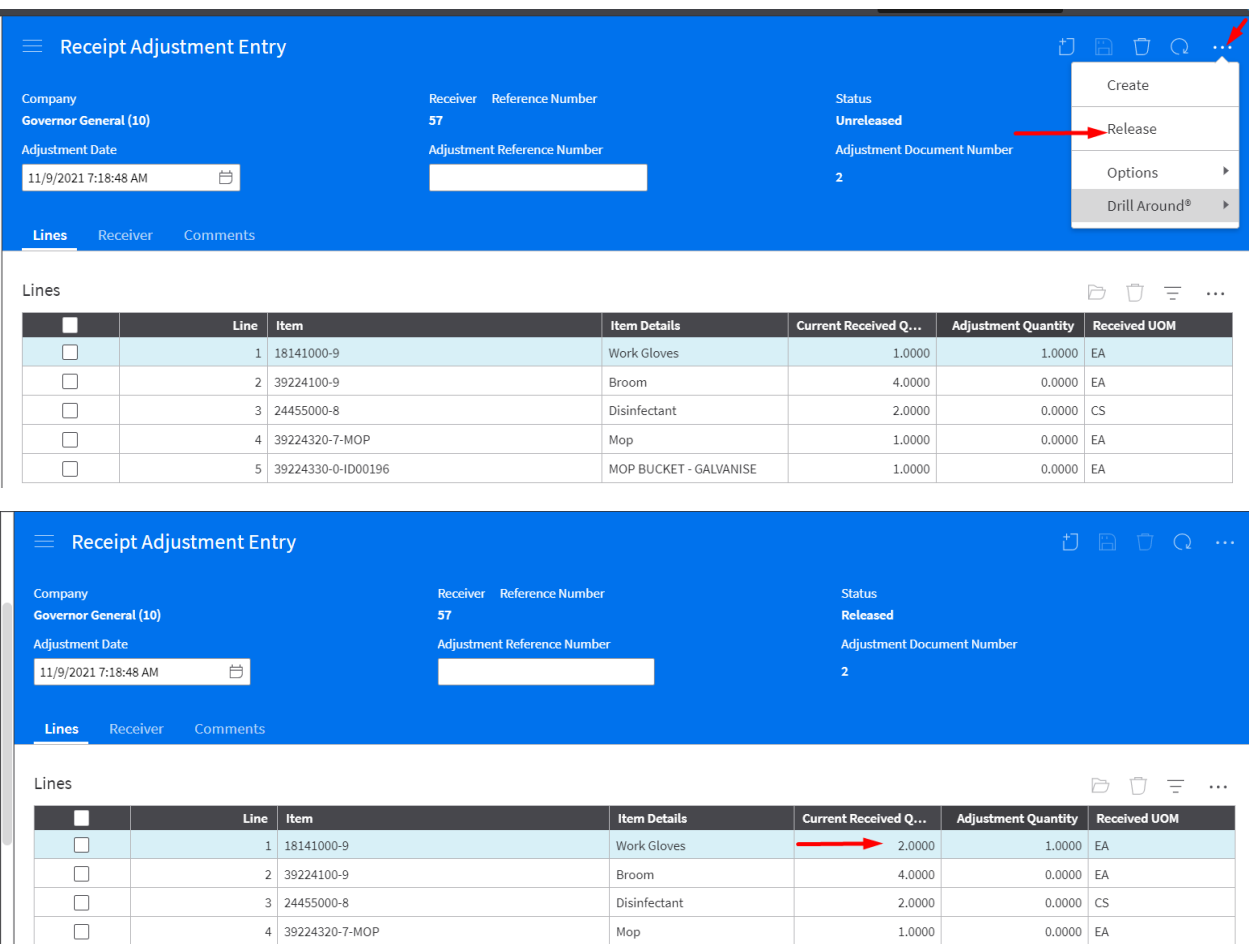

### Line 3 should have received zero quantity. Therefore entered an adjustment quantity of -2

5 39224330-0-ID00196

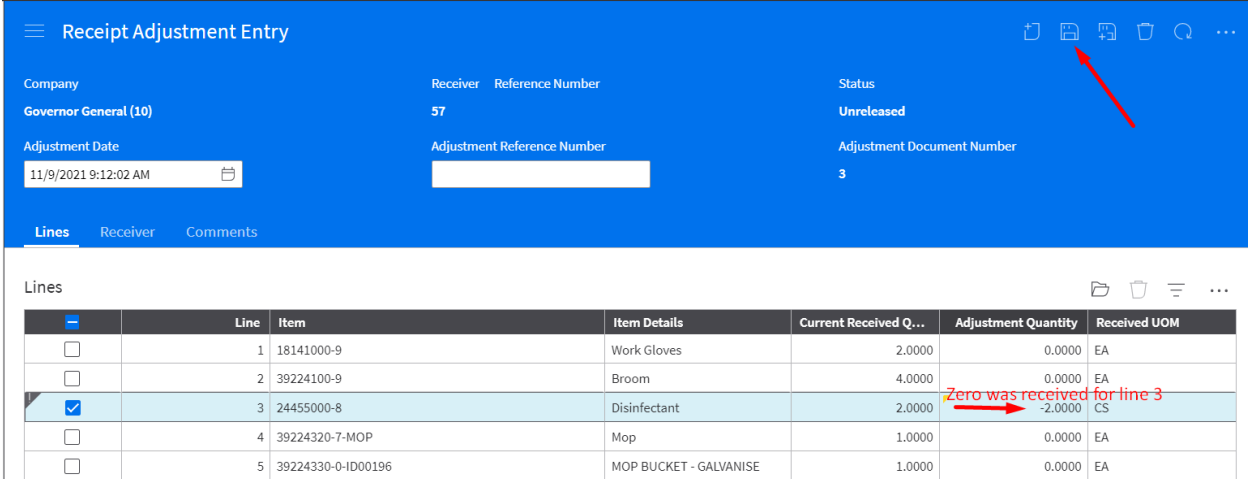

MOP BUCKET - GALVANISE

1.0000

 $0.0000$  EA

Always remember to release your adjusted receipt or it will not reduce the quantity on your purchase Order.

# <span id="page-40-0"></span>**CANCELING OR DELETING A PURCHASE ORDER**

You can cancel remaining quantities on multiple lines or delete multiple Purchase Orders or Purchase Order lines.

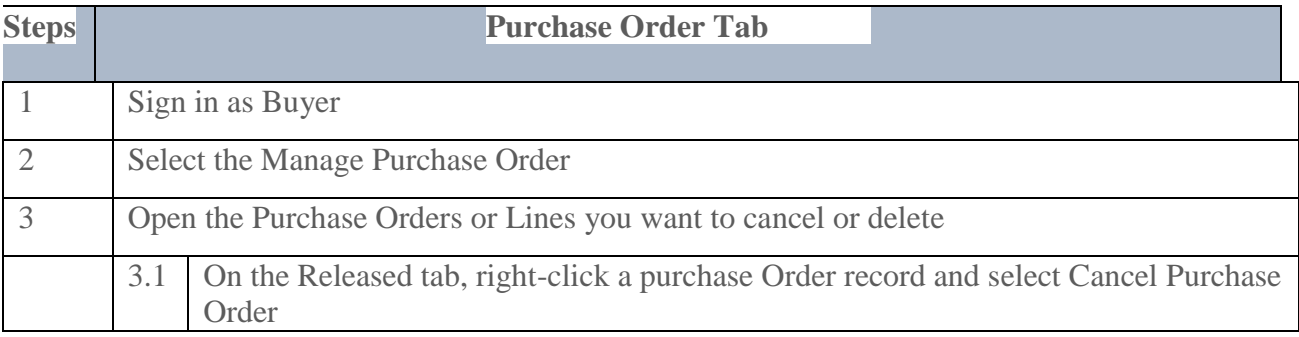

## <span id="page-40-1"></span>**To Delete an Individual Purchase Order**

Manage Purchase Orders ed Purchase Orders @ Open  $\rightarrow$  Release <sup>+</sup>] Create + Quick Create <sup>†</sup>] Create Fro m Rianket  $\blacksquare$  $\cdot$   $\hat{\mathbf{v}}$  $\frac{1}{\alpha}$  Ship T Delive<br>= <del>v</del> | 3uyer<br>— — )ate<br>ー <del>。</del> 「  $\boxed{\bigoplus}$   $\begin{bmatrix}$  Vendor<br> $\end{bmatrix}$   $\begin{bmatrix}$   $\infty$   $\infty$   $\begin{bmatrix} 0 \\ 0 \end{bmatrix}$   $\infty$ –<br>GPDS GPDS  $9/4/2020$ GPDS<br>0192 1/29/2021 1/29/2021 0.00 BBD 12/29/2020 12/29/2020 293.75 **Ouick C om Templa** 

Right Click a purchase order record from tab (Unreleased)

Click/Select Delete

# <span id="page-41-0"></span>**To Cancel or Delete Purchase Order Lines**

Open a Purchase Order and select the Lines tab.

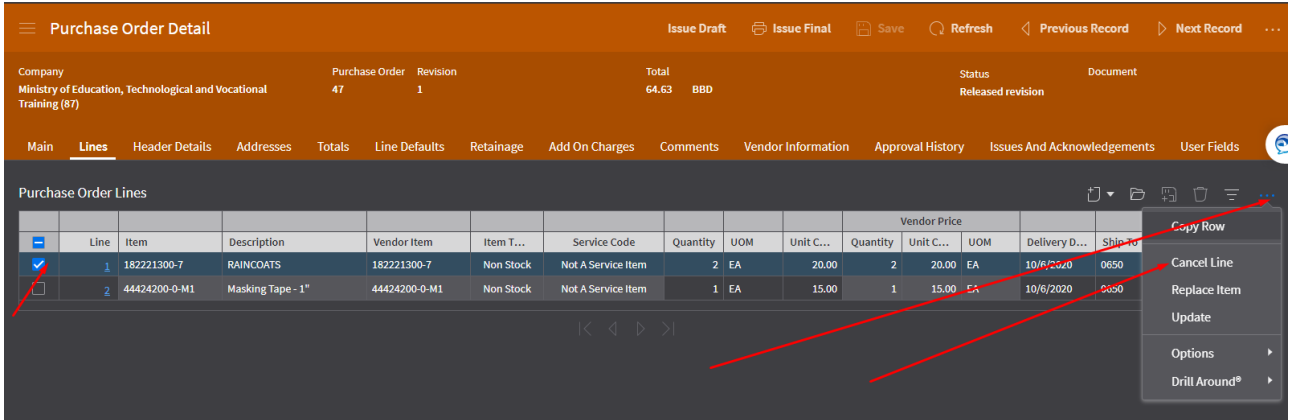

Select one or more lines select ellipses.

Cancel Line.

# **Searching for Purchase Order Lines with Open to Receive Status**

Buyer Role :

- 1. Select Manage Purchase Orders  $\rightarrow$  Line Search tab.
- 2. Verify that Open To Receive is available.
- 3. Select Yes

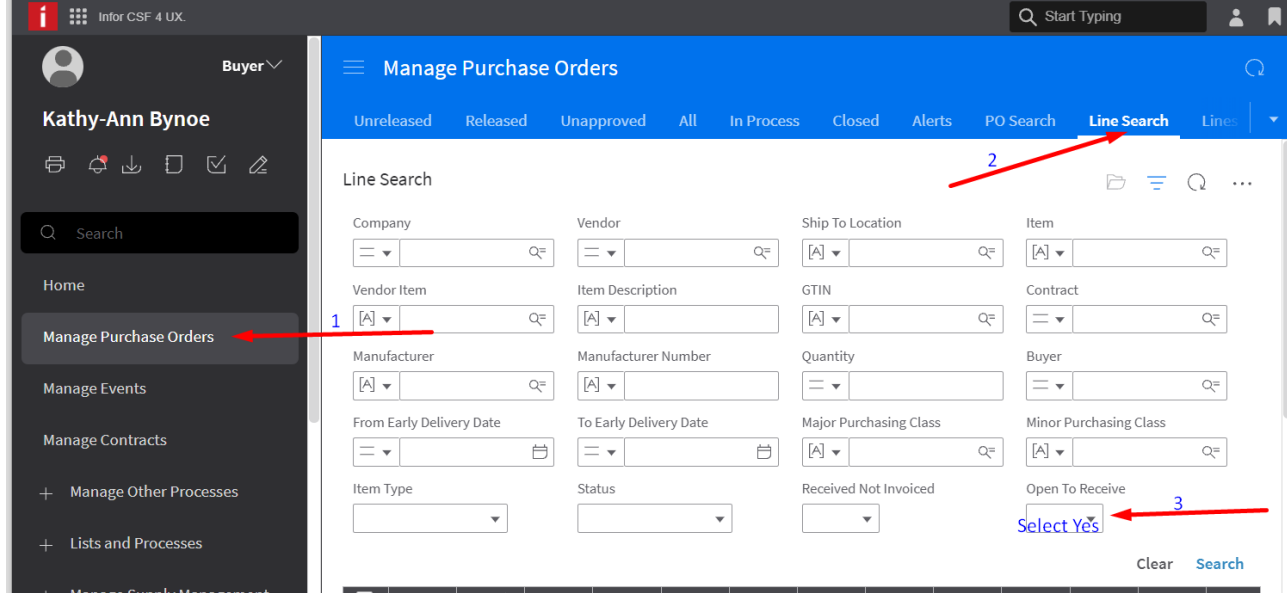

\*\*You can narrow your search by entering the Company, and ship to location.

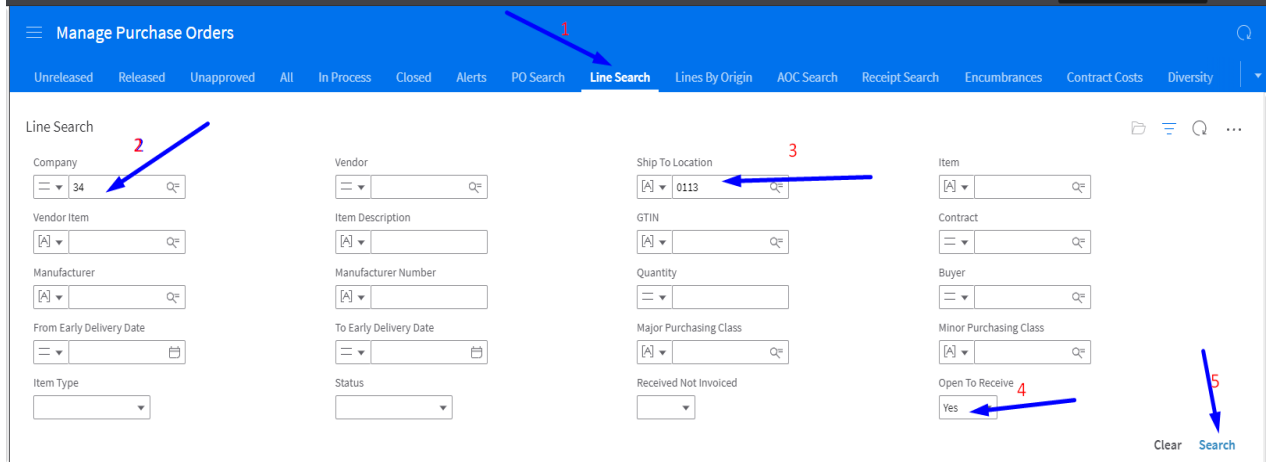